# To install Kies (PC Sync) **K**ies

1. Download the latest version of Kies from the Samsung website (**www.samsung.com/kies**) and install it on your PC.

DRAFT

- 2. Using a USB cable, connect your device to your PC.
- 3. Double-click the Samsung Kies icon on your PC to launch Samsung Kies.

Refer to the Kies help for more information.

Printed in Korea GH68-xxxxA English (CHN). 12/2011. Rev. 1.0

# GT-B9062 User manual

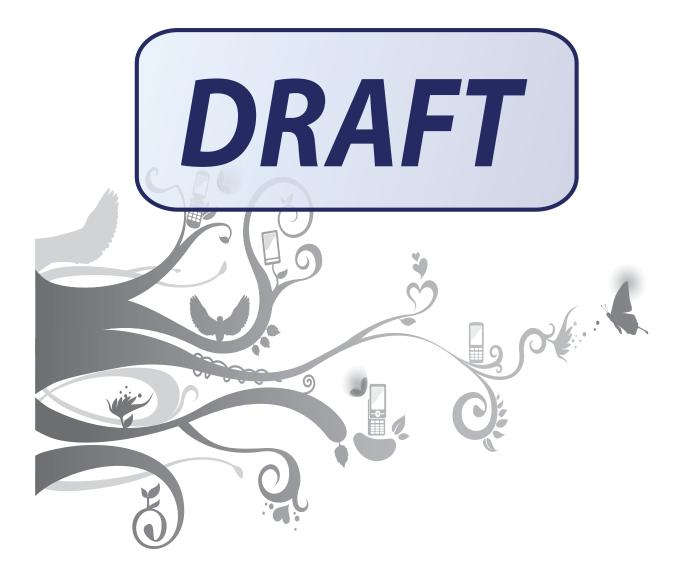

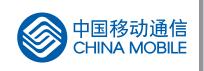

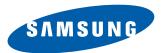

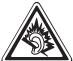

Excessive exposure to sound at high volumes can cause hearing damage. Always turn the volume down before plugging the earphones into an audio source and use only the minimum volume setting necessary to hear your conversation or music.

#### Install mobile phones and equipment with caution

Ensure that any mobile phones or related equipment installed in your vehicle are securely mounted. Avoid placing your phone and accessories near or in an air bag deployment area. Improperly installed wireless equipment can cause serious injury when air bags inflate rapidly.

#### Handle and dispose of batteries and chargers with care

- Use only Samsung-approved batteries and chargers specifically designed for your phone. Incompatible batteries and chargers can cause serious injuries or damage to your phone.
- Never dispose of batteries or phones in a fire. Follow all local regulations when disposing used batteries or phones.
- Never place batteries or phones on or in heating devices, such as microwave ovens, stoves, or radiators. Batteries may explode when overheated.
- Never crush or puncture the battery. Avoid exposing the battery to high external pressure, which can lead to an internal short circuit and overheating.

#### Avoid interference with pacemakers

Maintain a minimum of 15 cm (6 inches) between mobile phones and pacemakers to avoid potential interference, as recommended by manufacturers and the independent research group, Wireless Technology Research. If you have any reason to suspect that your phone is interfering with a pacemaker or other medical device, turn off the phone immediately and contact the manufacturer of the pacemaker or medical device for guidance.

#### Turn off the phone in potentially explosive environments

Do not use your phone at refuelling points (service stations) or near fuels or chemicals. Turn off your phone whenever directed by warning signs or instructions. Your phone could cause explosions or fire in and around fuel or chemical storage and transfer areas or blasting areas. Do not store or carry flammable liquids, gases, or explosive materials in the same compartment as the phone, its parts, or accessories.

#### Reduce the risk of repetitive motion injuries

When sending text messages or playing games on your phone, hold the phone with a relaxed grip, press the keys lightly, use special features that reduce the number of keys you have to press (such as templates and predictive text), and take frequent breaks.

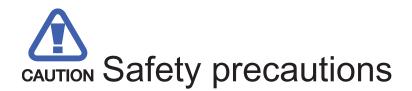

#### Drive safely at all times

Avoid using your phone while driving and obey all regulations that restrict the use of mobile phones while driving. Use hands-free accessories to increase your safety when possible.

#### Follow all safety warnings and regulations

Comply with any regulations that restrict the use of a mobile phone in a certain area.

#### Use only Samsung-approved accessories

Using incompatible accessories may damage your phone or cause injury.

#### Turn off the phone near medical equipment

Your phone can interfere with medical equipment in hospitals or health care facilities. Follow all regulations, posted warnings, and directions from medical personnel.

#### Turn off the phone or disable the wireless functions when in an aircraft

Your phone can cause interference with aircraft equipment. Follow all airline regulations and turn off your phone or switch to a mode that disables the wireless functions when directed by airline personnel.

#### Protect batteries and chargers from damage

- Avoid exposing batteries to very cold or very hot temperatures (below 0° C/32° F or above 45° C/ 113° F). Extreme temperatures can reduce the charging capacity and life of your batteries.
- Prevent batteries from contacting metal objects, as this can create a connection between the + and terminals of your batteries and lead to temporary or permanent battery damage.

Never use a damaged charger or battery.

#### Handle your phone carefully and sensibly

Do not allow your phone to get wet—liquids can cause serious damage. Do not handle your phone with wet hands. Water damage to your phone can void your manufacturer's warranty.

- Avoid using or storing your phone in dusty, dirty areas to prevent damage to moving parts.
- Your phone is a complex electronic device— protect it from impacts and rough handling to avoid serious damage.
- Do not paint your phone, as paint can clog moving parts and prevent proper operation.
- Avoid using the phone's camera flash or light close to the eyes of children or animals.
- Your phone and memory cards may be damaged by exposure to magnetic fields. Do not use carrying cases or accessories with magnetic closures or allow your phone to come in contact with magnetic fields for extended

periods of time.

#### Avoid interference with other electronic devices

Your phone emits radio frequency (RF) signals that may interfere with unshielded or improperly shielded electronic equipment, such as pacemakers, hearing aids, medical devices, and other electronic devices in homes or vehicles. Consult the manufacturers of your electronic devices to solve any interference problems you experience.

# Important usage information

#### Use your phone in the normal position

Avoid contact with your phone's internal antenna.

#### Allow only qualified personnel to service your phone

Allowing unqualified personnel to service your phone may result in damage to your phone and will void your warranty.

#### Ensure maximum battery and charger life

- Avoid charging batteries for more than a week, as overcharging may shorten battery life.
- Over time, unused batteries will discharge and must be recharged before use.
- Disconnect chargers from power sources when not in use.
- Use batteries only for their intended purpose.

#### Handle SIM cards and memory cards with care

- Do not remove a card while the phone is transferring or accessing information, as this could result in loss of data and/or damage to the card or phone.
- Protect cards from strong shocks, static electricity, and electrical noise from other devices.
- Frequent writing and erasing will shorten the life span of memory cards.
- Do not touch gold-coloured contacts or terminals with your fingers or metal objects. If dirty, wipe the card with a soft cloth.

#### Ensure access to emergency services

Emergency calls from your phone may not be possible in some areas or circumstances. Before travelling in remote or undeveloped areas, plan an alternate method of contacting emergency services personnel.

# Health and safety information

#### Exposure to Radio Frequency (RF) Signals

#### **Certification Information (SAR)**

Your wireless phone is a radio transmitter and receiver. It is designed and

manufactured not to exceed the exposure limits for radio frequency (RF) energy set by the Federal Communications Commission (FCC) of the U.S. government. These FCC exposure limits are derived from the recommendations of two expert organizations, the National Counsel on Radiation Protection and Measurement (NCRP) and the Institute of Electrical and Electronics Engineers (IEEE). In both cases, the recommendations were developed by scientific and engineering experts drawn from industry, government, and academia after extensive reviews of the scientific literature related to the biological effects of RF energy. The exposure limit set by the FCC for wireless mobile phones employs a unit of measurement known as the Specific Absorption Rate (SAR). The SAR is a measure of the rate of absorption of RF energy by the human body expressed in units of watts per kilogram (W/kg). The FCC requires wireless phones to comply with a safety limit of 1.6 watts per kilogram (1.6 W/ kg). The FCC exposure limit incorporates a substantial margin of safety to give additional protection to the public and to account for any variations in measurements.

SAR tests are conducted using standard operating positions accepted by the FCC with the phone transmitting at its highest certified power level in all tested frequency bands. Although the SAR is determined at the highest certified power level, the actual SAR level of the phone while operating can be well below the maximum value. This is because the phone is designed to operate at multiple power levels so as to use only the power required to reach the network. In general, the closer you are to a wireless base station antenna, the lower the power output.

Before a new model phone is available for sale to the public, it must be tested and certified to the FCC that it does not exceed the exposure limit established by the FCC. Tests for each model phone are performed in positions and locations (e.g. at the ear and worn on the body) as required by the FCC.

For body worn operation, this model phone has been tested and meets the FCC RF exposure guidelines when used with a Samsung accessory designated for this product or when used with an accessory that contains no metal and that positions the handset a minimum of 1.0 cm from the body.

Non-compliance with the above restrictions may result in violation of FCC RF exposure guidelines.

SAR information on this and other model phones can be viewed on-line at <a href="http://www.fcc.gov/oet/ea/fccid/">http://www.fcc.gov/oet/ea/fccid/</a>. This site uses the phone FCC ID number, <a href="http://www.fcc.gov/oet/ea/fccid/">A3LGTB9062</a>. Sometimes it may be necessary to remove the battery pack to find the number. Once you have the FCC ID number for a particular phone, follow the instructions on the website and it should provide values for typical or maximum SAR for a particular phone. Additional product specific SAR information can also be obtained at www.fcc.gov/cgb/sar.

#### Consumer Information on Wireless Phones

The U.S. Food and Drug Administration (FDA) has published a series of Questions and Answers for consumers relating to radio frequency (RF) exposure from wireless phones. The FDA publication includes the following information:

#### What kinds of phones are the subject of this update?

The term wireless phone refers here to hand-held wireless phones with built-in antennas, often called "cell," "mobile," or "PCS" phones. These types of wireless phones can expose the user to measurable radio frequency energy (RF) because of the short distance between the phone and the user's head. These RF exposures are limited by Federal Communications Commission safety guidelines that were developed with the advice of FDA and other federal health and safety agencies. When the phone is located at greater distances from the user, the exposure to RF is drastically lower because a person's RF exposure decreases rapidly with increasing distance from the source. The so-called "cordless phones," which have a base unit connected to the telephone wiring in a house, typically operate at far lower power levels, and thus produce RF exposures well within the FCC's compliance limits.

#### Do wireless phones pose a health hazard?

The available scientific evidence does not show that any health problems are associated with using wireless phones. There is no proof, however, that wireless phones are absolutely safe. Wireless phones emit low levels of radio frequency energy (RF) in the microwave range while being used. They also emit very low levels of RF when in the stand-by mode. Whereas high levels of RF can produce health effects (by heating tissue), exposure to low level RF that does not produce heating effects causes no known adverse health effects. Many studies of low level RF exposures have not found any biological effects. Some studies have suggested that some biological effects may occur, but such findings have not been confirmed by additional research. In some cases, other researchers have had difficulty in reproducing those studies, or in determining the reasons for inconsistent results.

#### What is FDA's role concerning the safety of wireless phones?

Under the law, FDA does not review the safety of radiation-emitting consumer products such as wireless phones before they can be sold, as it does with new drugs or medical devices. However, the agency has authority to take action if wireless phones are shown to emit radio frequency energy (RF) at a level that is hazardous to the user. In such a case, FDA could require the manufacturers of wireless phones to notify users of the health hazard and to repair, replace or recall the phones so that the hazard no longer exists.

Although the existing scientific data do not justify FDA regulatory actions, FDA has urged the wireless phone industry to take a number of steps, including the following:

- "Support needed research into possible biological effects of RF of the type emitted by wireless phones;
- "Design wireless phones in a way that minimizes any RF exposure to the user that is not necessary for device function; and
- "Cooperate in providing users of wireless phones with the best possible information on possible effects of wireless phone use on human health.

FDA belongs to an interagency working group of the federal agencies that have responsibility for different aspects of RF safety to ensure coordinated efforts at the federal level. The following agencies belong to this working group:

- "National Institute for Occupational Safety and Health
- "Environmental Protection Agency
- "Federal Communications Commission
- "Occupational Safety and Health Administration
- "National Telecommunications and Information Administration

The National Institutes of Health participates in some interagency working group activities, as well.

FDA shares regulatory responsibilities for wireless phones with the Federal Communications Commission (FCC). All phones that are sold in the United States must comply with FCC safety guidelines that limit RF exposure. FCC relies on FDA and other health agencies for safety questions about wireless phones.

FCC also regulates the base stations that the wireless phone networks rely upon. While these base stations operate at higher power than do the wireless phones themselves, the RF exposures that people get from these base stations are typically thousands of times lower than those they can get from wireless phones. Base stations are thus not the primary subject of the safety questions discussed in this document.

#### What are the results of the research done already?

The research done thus far has produced conflicting results, and many studies have suffered from flaws in their research methods. Animal experiments investigating the effects of radio frequency energy (RF) exposures characteristic of wireless phones have yielded conflicting results that often cannot be repeated in other laboratories. A few animal studies, however, have suggested that low levels of RF could accelerate the development of cancer in laboratory animals. However, many of the studies that showed increased tumor development used animals that had been genetically engineered or treated with cancer-causing chemicals so as to be pre-disposed to develop cancer in absence of RF exposure. Other studies exposed the animals to RF for up to 22 hours per day. These conditions are not similar to the conditions under which people use wireless phones, so we don't know with certainty what the results of such studies mean for human health.

Three large epidemiology studies have been published since December

2000. Between them, the studies investigated any possible association between the use of wireless phones and primary brain cancer, glioma, meningioma, or acoustic neuroma, tumors of the brain or salivary gland, leukemia, or other cancers. None of the studies demonstrated the existence of any harmful health effects from wireless phones RF exposures. However, none of the studies can answer questions about long-term exposures, since the average period of phone use in these studies was around three years.

# What research is needed to decide whether RF exposure from wireless phones poses a health risk?

A combination of laboratory studies and epidemiological studies of people actually using wireless phones would provide some of the data that are needed. Lifetime animal exposure studies could be completed in a few years. However, very large numbers of animals would be needed to provide reliable proof of a cancer promoting effect if one exists. Epidemiological studies can provide data that is directly applicable to human populations, but ten or more years' follow-up may be needed to provide answers about some health effects, such as cancer. This is because the interval between the time of exposure to a cancer-causing agent and the time tumors develop - if they do - may be many, many years. The interpretation of epidemiological studies is hampered by difficulties in measuring actual RF exposure during day-to-day use of wireless phones. Many factors affect this measurement, such as the angle at which the phone is held, or which model of phone is used.

# What is FDA doing to find out more about the possible health effects of wireless phone RF?

FDA is working with the U.S. National Toxicology Program and with groups of investigators around the world to ensure that high priority animal studies are conducted to address important questions about the effects of exposure to radio frequency energy (RF).

FDA has been a leading participant in the World Health Organization international Electromagnetic Fields (EMF) Project since its inception in 1996. An influential result of this work has been the development of a detailed agenda of research needs that has driven the establishment of new research programs around the world. The Project has also helped develop a series of public information documents on EMF issues. FDA and Cellular Telecommunications & Internet Association (CTIA) have a formal Cooperative Research and Development Agreement (CRADA) to do research on wireless phone safety. FDA provides the scientific oversight, obtaining input from experts in government, industry, and academic organizations. CTIA-funded research is conducted through contracts to independent investigators. The initial research will include both laboratory studies and studies of wireless phone users. The CRADA will also include a broad assessment of additional research needs in the context of the latest research developments around the world.

# What steps can I take to reduce my exposure to radio frequency energy from my wireless phone?

If there is a risk from these products - and at this point we do not know that there is - it is probably very small. But if you are concerned about avoiding even potential risks, you can take a few simple steps to minimize your exposure to radio frequency energy (RF). Since time is a key factor in how much exposure a person receives, reducing the amount of time spent using a wireless phone will reduce RF exposure.

• "If you must conduct extended conversations by wireless phone every day, you could place more distance between your body and the source of the RF, since the exposure level drops off dramatically with distance. For example, you could use a headset and carry the wireless phone away from your body.

Again, the scientific data do not demonstrate that wireless phones are harmful. But if you are concerned about the RF exposure from these products, you can use measures like those described above to reduce your RF exposure from wireless phone use.

#### What about children using wireless phones?

The scientific evidence does not show a danger to users of wireless phones, including children and teenagers. If you want to take steps to lower exposure to radio frequency energy (RF), the measures described above would apply to children and teenagers using wireless phones. Reducing the time of wireless phone use and increasing the distance between the user and the RF source will reduce RF exposure. Some groups sponsored by other national governments have advised that children be discouraged from using wireless phones at all. For example, the government in the United Kingdom distributed leaflets containing such a recommendation in December 2000. They noted that no evidence exists that using a wireless phone causes brain tumors or other ill effects. Their recommendation to limit wireless phone use by children was strictly precautionary; it was not based on scientific evidence that any health hazard exists.

# Do hands-free kits for wireless phones reduce risks from exposure to RF emissions?

Since there are no known risks from exposure to RF emissions from wireless phones, there is no reason to believe that hands-free kits reduce risks. Hands-free kits can be used with wireless phones for convenience and comfort. These systems reduce the absorption of RF energy in the head because the phone, which is the source of the RF emissions, will not be placed against the head. On the other hand, if the phone is mounted against the waist or other part of the body during use, then that part of the body will absorb more RF energy. Wireless phones marketed in the U.S. are required to meet safety requirements regardless of whether they are used against the head or against the body. Either configuration should result in compliance with the safety limit.

# Do wireless phone accessories that claim to shield the head from RF radiation work?

Since there are no known risks from exposure to RF emissions from wireless phones, there is no reason to believe that accessories that claim to shield the head from those emissions reduce risks. Some products that claim to shield the user from RF absorption use special phone cases, while others involve nothing more than a metallic accessory attached to the phone. Studies have shown that these products generally do not work as advertised. Unlike "hand-free" kits, these so-called "shields" may interfere with proper operation of the phone. The phone may be forced to boost its power to compensate, leading to an increase in RF absorption. In February 2002, the Federal trade Commission (FTC) charged two companies that sold devices that claimed to protect wireless phone users from radiation with making false and unsubstantiated claims. According to FTC, these defendants lacked a reasonable basis to substantiate their claim.

What about wireless phone interference with medical equipment? Radio frequency energy (RF) from wireless phones can interact with some electronic devices. For this reason, FDA helped develop a detailed test method to measure electromagnetic interference (EMI) of implanted cardiac pacemakers and defibrillators from wireless telephones. This test method is now part of a standard sponsored by the Association for the Advancement of Medical instrumentation (AAMI). The final draft, a joint effort by FDA, medical device manufacturers, and many other groups, was completed in late 2000. This standard will allow manufacturers to ensure that cardiac pacemakers and defibrillators are safe from wireless phone EMI. FDA has tested wireless phones and helped develop a voluntary standard sponsored by the Institute of Electrical and Electronic Engineers (IEEE). This standard specifies test methods and performance requirements for hearing aids and wireless phones so that no interference occurs when a person uses a compatible phone and a compatible hearing aid at the same time. This standard was approved by the IEEE in 2000. FDA continues to monitor the use of wireless phones for possible interactions with other medical devices. Should harmful interference be found to occur, FDA will conduct testing to assess the interference and work to resolve the problem.

Additional information on the safety of RF exposures from various sources can be obtained from the following organizations:

• FCC RF Safety Program:

http: //www.fcc.gov/oet/rfsafety/

• Environmental Protection Agency (EPA):

http://www.epa.go v/radiation/

• Occupational Safety and Health Administration's (OSHA): http://www.osha.gov/SLTC/radiofrequencyradiation/index.html • National institute for Occupational Safety and Health (NIOSH): http://www.cdc.gov/niosh/e mfpg.html

- World health Organization (WHO):
- http://www.who.i nt/peh-emf/
  - International Commission on Non-Ionizing Radiation Protection:
- http: <u>//www.icnirp.de</u>
  - National Radiation Protection Board (UK):
- http: //www.nrpb.org.uk
  - Updated 4/3/2002: US food and Drug Administration
     <u>http://www.fda.gov/Radiation-</u>

     <u>EmittingProducts/RadiationEmittingProductsandProcedures/HomeBusinessandEntertainment</u>
     /CellPhones/default.htm

#### Road Safety

Your wireless phone gives you the powerful ability to communicate by voice, almost anywhere, anytime. But an important responsibility accompanies the benefits of wireless phones, one that every user must uphold.

When driving a car, driving is your first responsibility. When using your wireless phone behind the wheel of a car, practice good common sense and remember the following tips:

- 1. Get to know your wireless phone and its features, such as speed dial and redial. If available, these features help you to place your call without taking your attention off the road.
- 2. When available, use a hands-free device. If possible, add an additional layer of convenience and safety to your wireless phone with one of the many hands free accessories available today.
- 3. Position your wireless phone within easy reach. Be able to access your wireless phone without removing your eyes from the road. If you get an incoming call at an inconvenient time, let your voice mail answer it for you.
- 4. Let the person you are speaking with know you are driving; if necessary, suspend the call in heavy traffic or hazardous weather conditions. Rain, sleet, snow, ice and even heavy traffic can be hazardous.
- 5. Do not take notes or look up phone numbers while driving. Jotting down a "to do" list or flipping through your address book takes attention away from your primary responsibility, driving safely.
- 6. Dial sensibly and assess the traffic; if possible, place calls when you are not moving or before pulling into traffic. Try to plan calls when your car will be stationary. If you need to make a call while moving, dial only a few numbers, check the road and your mirrors, then continue.
- 7. Do not engage in stressful or emotional conversations that may be distracting. Make people you are talking with aware you are driving

and suspend conversations that have the potential to divert your attention from the road.

- 8. Use your wireless phone to call for help. Dial 9-1-1 or other local emergency number in the case of fire, traffic accident or medical emergencies. Remember, it is a free call on your wireless phone!
- 9. Use your wireless phone to help others in emergencies. If you see an auto accident, crime in progress or other serious emergency where lives are in danger, call 9-1-1 or other local emergency number, as you would want others to do for you.
- 10.Call roadside assistance or a special non-emergency wireless assistance number when necessary. If you see a broken-down vehicle posing no serious hazard, a broken traffic signal, a minor traffic accident where no one appears injured, or a vehicle you know to be stolen, call roadside assistance or other special nonemergency number.

# "The wireless industry reminds you to use your phone safely when driving."

# For more information, please call 1-888-901-SAFE, or visit our web-site www.wow-com.com

#### **Provided by the Cellular Telecommunications & Internet Association**

#### **Operating Environment**

Remember to follow any special regulations in force in any area and always switch your phone off whenever it is forbidden to use it, or when it may cause interference or danger. When connecting the phone or any accessory to another device, read its user's guide for detailed safety instructions. Do not connect incompatible products.

As with other mobile radio transmitting equipment, users are advised that for the satisfactory operation of the equipment and for the safety of personnel, it is recommended that the equipment should only be used in the normal operating position.

#### Using Your Phone Near Other Electronic Devices

Most modern electronic equipment is shielded from radio frequency (RF) signals. However, certain electronic equipment may not be shielded against the RF signals from your wireless phone. Consult the manufacturer to discuss alternatives.

#### Pacemakers

Pacemaker manufacturers recommend that a minimum distance of 15 cm (6 inches) be maintained between a wireless phone and a pacemaker to avoid potential interference with the pacemaker.

These recommendations are consistent with the independent research and recommendations of Wireless Technology Research.

#### Persons with pacemakers:

- should always keep the phone more than 15 cm
   (6 inches) from their pacemaker when the phone is switched on.
- should not carry the phone in a breast pocket.
- should use the ear opposite the pacemaker to minimize potential interference.

If you have any reason to suspect that interference is taking place, switch your phone off immediately.

#### **Hearing Aids**

Some digital wireless phones may interfere with some hearing aids. In the event of such interference, you may wish to consult your hearing aid manufacturer to discuss alternatives.

#### **Other Medical Devices**

If you use any other personal medical devices, consult the manufacturer of your device to determine if it is adequately shielded from external RF energy. Your physician may be able to assist you in obtaining this information. Switch your phone off in health care facilities when any regulations posted in these areas instruct you to do so. Hospitals or health care facilities may be using equipment that could be sensitive to external RF energy.

#### Vehicles

RF signals may affect improperly installed or inadequately shielded electronic systems in motor vehicles. Check with the manufacturer or its representative regarding your vehicle. You should also consult the manufacturer of any equipment that has been added to your vehicle.

#### **Posted Facilities**

Switch your phone off in any facility where posted notices require you to do so.

#### Potentially Explosive Environments

Switch your phone off when in any area with a potentially explosive atmosphere and obey all signs and instructions. Sparks in such areas could cause an explosion or fire resulting in bodily injury or even death. Users are advised to switch the phone off while at a refueling point (service station). Users are reminded of the need to observe restrictions on the use of radio equipment in fuel depots (fuel storage and distribution areas), chemical plants or where blasting operations are in progress. Areas with a potentially explosive atmosphere are often but not always clearly marked. They include below deck on boats, chemical transfer or storage facilities, vehicles using liquefied petroleum gas (such as propane or butane), areas where the air contains chemicals or particles, such as grain, dust or metal powders, and any other area where you would normally be advised to turn off your vehicle engine.

#### **Emergency Calls**

This phone, like any wireless phone, operates using radio signals, wireless

and landline networks as well as user programmed functions, which cannot guarantee connection in all conditions. Therefore, you should never rely solely on any wireless phone for essential communications (medical emergencies, for example).

Remember, to make or receive any calls the phone must be switched on and in a service area with adequate signal strength. Emergency calls may not be possible on all wireless phone networks or when certain network services and/ or phone features are in use. Check with local service providers.

To make an emergency call:

- 1. If the phone is not on, switch it on.
- 2. Key in the emergency number for your present location (for example, 911 or other official emergency number). Emergency numbers vary by location.
- 3. Press **m**.

If certain features are in use (call barring, for example), you may first need to deactivate those features before you can make an emergency call. Consult this document and your local cellular service provider. When making an emergency call, remember to give all the necessary information as accurately as possible. Remember that your phone may be the only means of communication at the scene of an accident; do not cut off the call until given permission to do so.

#### **Restricting Children's access to your Phone**

Your phone is not a toy. Children should not be allowed to play with it because they could hurt themselves and others, damage the phone or make calls that increase your phone bill.

#### FCC Notice and Cautions

#### **FCC Notice**

This device complies with Part 15 of the FCC Rules. Operation is subject to the following two conditions: (1) this device may not cause harmful interference, and (2) this device must accept any interference received, including interference that may cause undesired operation.

• This equipment has been tested and found to comply with the limits for a Class B digital device, pursuant to part 15 of the FCC Rules. These limits are designed to provide reasonable protection against harmful interference in a residential installation. This equipment generates, uses and can radiate radio frequency energy and, if not installed and used in accordance with the instructions, may cause harmful interference to radio communications. However, there is no guarantee that interference will not occur in a particular installation. If this equipment does cause harmful interference to radio or television reception, which can be determined by turning the equipment off and on, the user is encouraged to try to correct the interference by one or more of the following measures: -Reorient or relocate the receiving antenna.

-Increase the separation between the equipment and receiver.

-Connect the equipment into an outlet on a circuit different from that to which the receiver is connected.

-Consult the dealer or an experienced radio/TV technician for help.

The phone may cause TV or radio interference if used in close proximity to receiving equipment. The FCC can require you to stop using the phone if such interference cannot be eliminated.

Vehicles using liquefied petroleum gas (such as propane or butane) must comply with the National Fire Protection Standard (NFPA-58). For a copy of this standard, contact the National Fire Protection Association, One Battery march Park, Quincy, MA 02269, Attn: Publication Sales Division.

#### Cautions

Changes or modifications made in the radio phone, not expressly approved by Samsung, will void the user's authority to operate the equipment.

#### **Other Important Safety Information**

- Only qualified personnel should service the phone or install the phone in a vehicle. Faulty installation or service may be dangerous and may invalidate any warranty applicable to the device.
- Check regularly that all wireless phone equipment in your vehicle is mounted and operating properly.
- Do not store or carry flammable liquids, gases or explosive materials in the same compartment as the phone, its parts or accessories.
- For vehicles equipped with an air bag, remember that an air bag inflates with great force. Do not place objects, including both installed or portable wireless equipment in the area over the air bag or in the air bag deployment area. If wireless equipment is improperly installed and the air bag inflates, serious injury could result.
- Switch your phone off before boarding an aircraft. The use of wireless phone in aircraft is illegal and may be dangerous to the aircraft's operation.
- Failure to observe these instructions may lead to the suspension or denial of telephone services to the offender, or legal action, or both.

#### Product Performance

#### Getting the Most Out of Your Signal Reception

The quality of each call you make or receive depends on the signal strength in your area. Your phone informs you of the current signal strength by displaying a number of bars next to the signal strength icon. The more bars displayed, the stronger the signal.

If you're inside a building, being near a window may give you better reception.

#### **Understanding the Power Save Feature**

If your phone is unable to find a signal after 15 minutes of searching, a Power Save feature is automatically activated. If your phone is active, it periodically rechecks service availability or you can check it yourself by pressing any key.

Anytime the Power Save feature is activated, a message displays on the screen. When a signal is found, your phone returns to standby mode.

#### **Maintaining Your Phone's Peak Performance**

For the best care of your phone, only authorized personnel should service your phone and accessories. Faulty service may void the warranty. There are several simple guidelines to operating your phone properly and maintaining safe, satisfactory service.

- Place the mobile phone's acoustic output next to your ear for proper orientation.
- Do not tamper or alter the phone's antenna.
- Don't use the phone if the antenna is damaged.
- Speak directly into the phone's receiver.
- Avoid exposing your phone and accessories to rain or liquid spills. If your phone does get wet, immediately turn the power off and remove the battery. If it is inoperable, call Customer Care for service.

#### Availability of Various Features/Ring Tones

Many services and features are network dependent and may require additional subscription and/or usage charges. Not all features are available for purchase or use in all areas. Downloadable Ring Tones may be available at an additional cost. Other conditions and restrictions may apply. See your service provider for additional information.

#### **Battery Standby and Talk Time**

Standby and talk times will vary depending on phone usage patterns and conditions. Battery power consumption depends on factors such as network configuration, signal strength, operating temperature, features selected, frequency of calls, and voice, data, and other application usage patterns.

#### **Battery Precautions**

• Never use any charger or battery that is damaged in any way.

- Use the battery only for its intended purpose.
- If you use the phone near the network's base station, it uses less power; talk and standby time are greatly affected by the signal strength on the cellular network and the parameters set by the network operator.
- Battery charging time depends on the remaining battery charge and the type of battery and charger used. The battery can be charged and discharged hundreds of times, but it will gradually wear out. When the operation time (talk time and standby time) is noticeably shorter than normal, it is time to buy a new battery.
- If left unused, a fully charged battery will discharge itself over time.
- Use only Samsung-approved batteries and recharge your battery only with Samsung-approved chargers. When a charger is not in use, disconnect it from the power source. Do not leave the battery connected to a charger for more than a week, since overcharging may shorten its life.
- Extreme temperatures will affect the charging capacity of your battery: it may require cooling or warming first.
- Do not leave the battery in hot or cold places, such as in a car in summer or winter conditions, as you will reduce the capacity and lifetime of the battery. Always try to keep the battery at room temperature. A phone with a hot or cold battery may temporarily not work, even when the battery is fully charged. Li-ion batteries are particularly affected by temperatures below 0 °C (32 °F).
- Do not short-circuit the battery. Accidental short- circuiting can occur when a metallic object (coin, clip or pen) causes a direct connection between the + and - terminals of the battery (metal strips on the battery), for example when you carry a spare battery in a pocket or bag. Short-circuiting the terminals may damage the battery or the object causing the short-circuiting.
- Dispose of used batteries in accordance with local regulations. In some areas, the disposal of batteries in household or business trash may be prohibited. For safe disposal options for Li-Ion batteries, contact your nearest Samsung authorized service center. Always recycle. Do not dispose of batteries in a fire.

#### Care and Maintenance

Your phone is a product of superior design and craftsmanship and should be treated with care. The suggestions below will help you fulfill any warranty obligations and allow you to enjoy this product for many years.

- Keep the phone and all its parts and accessories out of the reach of small children.
- Keep the phone dry. Precipitation, humidity and liquids contain minerals that will corrode electronic circuits.
- Do not use the phone with a wet hand. Doing so may cause an electric shock to you or damage to the phone.

- Do not use or store the phone in dusty, dirty areas, as its moving parts may be damaged.
- Do not store the phone in hot areas. High temperatures can shorten the life of electronic devices, damage batteries, and warp or melt certain plastics.
- Do not store the phone in cold areas. When the phone warms up to its normal operating temperature, moisture can form inside the phone, which may damage the phone's electronic circuit boards.
- Do not drop, knock or shake the phone. Rough handling can break internal circuit boards.
- Do not use harsh chemicals, cleaning solvents or strong detergents to clean the phone. Wipe it with a soft cloth slightly dampened in a mild soap-and-water solution.
- Do not paint the phone. Paint can clog the device's moving parts and prevent proper operation.
- Do not put the phone in or on heating devices, such as a microwave oven, a stove or a radiator. The phone may explode when overheated.
- When the phone or battery gets wet, the label indicating water damage inside the phone changes color. In this case, phone repairs are no longer guaranteed by the manufacturer's warranty, even if the warranty for your phone has not expired.
- If your phone has a flash or light, do not use it too close to the eyes of people or animals. This may cause damage to their eyes.
- Use only the supplied or an approved replacement antenna. Unauthorized antennas or modified accessories may damage the phone and violate regulations governing radio devices.
- If the phone, battery, charger or any accessory is not working properly, take it to your nearest qualified service facility. The personnel there will assist you, and if necessary, arrange for service.

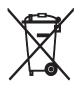

Correct disposal of this product

(Waste Electrical & Electronic Equipment)

(Applicable in the European Union and other European countries with separate collection systems)

This marking shown on the product or its literature, indicates that it should not be disposed with other household wastes at the end of its working life. To prevent possible harm to the environment or human health from uncontrolled waste disposal, please separate this from other types of wastes and recycle it responsibly to promote

the sustainable reuse of material resources.

Household users should contact either the retailer where they purchased this product, or their local government office, for details of where and how they can take this item for environmentally safe recycling.

Business users should contact their supplier and check the terms and conditions of the purchase contract. This product should not be mixed with other commercial wastes for disposal.

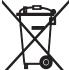

#### Correct disposal of batteries in this product

(Applicable in the European Union and other European countries with separate battery return systems)

This marking on the battery, manual or packaging indicates that the batteries in this product should not be disposed of with other household waste at the end of their working life. Where marked, the chemical symbols Hg, Cd or Pb indicate that the battery contains mercury, cadmium or lead above the reference levels in EC Directive 2006/66. If batteries are not properly disposed of, these substances can cause harm to human health or the environment.

To protect natural resources and to promote material reuse, please separate batteries from other types of waste and recycle them through your local, free battery return system.

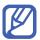

# Using this manual

Thank you for purchasing this Samsung mobile device. This device will provide you with high quality mobile communication and entertainment based on Samsung's exceptional technology and high standards.

This user manual has been specially designed to guide you through the functions and features of your device.

# **Read me first**

- Please read all safety precautions and this manual carefully before using your device to ensure safe and proper use.
- The descriptions in this manual are based on the default settings of your device.
- Images and screenshots used in this user manual may differ in appearance from the actual product.
- Content in this user manual may differ from the product, or from software provided by service providers or carriers, and is subject to change without prior notice. Refer to www.samsung.com/cn for the latest version of the user manual.
- Available features and additional services may vary by device, software, or service provider.
- Formatting and delivery of this user manual is based on Android operating systems and may vary depending on the user's operating system.
- Applications and their functions may vary by country, region, or hardware specifications. Samsung is not liable for performance issues caused by third-party applications.

- Samsung is not liable for performance issues or incompatibilities caused by edited registry settings or modified operating system software. Attempting to customise the operating system may cause your device or applications to work improperly.
- You may upgrade your mobile device's software by accessing www.samsung.com/cn.
- Software, sound sources, wallpapers, images, and other contents provided in this device are licenced for limited use between Samsung and their respective owners. Extracting and using these materials for commercial or other purposes is an infringement of copyright laws. Samsung is not liable for such copyright infringement by the user.
- You may incur additional charges for data services, such as messaging, uploading and downloading, auto-syncing, or using location services. To avoid additional charges, select an appropriate data tariff plan. For details, contact your service provider.
- Please keep this manual for future reference.

### Instructional icons

Before you start, familiarise yourself with the icons you will see in this manual:

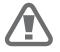

**Warning**—situations that could cause injury to yourself or others

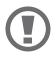

**Caution**—situations that could cause damage to your device or other equipment

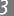

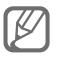

- ► Refer to—pages with related information; for example: ► p. 12 (represents "see page 12")
- → Followed by—the order of options or menus you must select to perform a step; for example: In Idle mode, open the application list and select Settings
   → About phone (represents Settings, followed by About phone)
- [ ] **Square brackets**—device keys; for example: [I] (represents the Menu key)

# Copyright

Copyright © 2011 Samsung Electronics

This user manual is protected under international copyright laws.

No part of this user manual may be reproduced, distributed, translated, or transmitted in any form or by any means, electronic or mechanical, including photocopying, recording, or storing in any information storage and retrieval system, without the prior written permission of Samsung Electronics.

## Trademarks

- SAMSUNG and the SAMSUNG logo are registered trademarks of Samsung Electronics.
- The Android is a trademark of Google, Inc.
- Bluetooth<sup>®</sup> is a registered trademark of the Bluetooth SIG, Inc. worldwide.
- Oracle and Java are registered trademarks of Oracle and/ or its affiliates. Other names may be trademarks of their respective owners.
- Windows Media Player<sup>®</sup> is a registered trademark of Microsoft Corporation.
- DivX<sup>®</sup>, DivX Certified<sup>®</sup>, and associated logos are trademarks of Rovi Corporation or its subsidiaries and are used under licence.

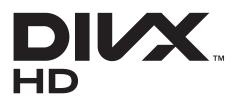

• All other trademarks and copyrights are the property of their respective owners.

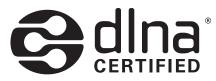

### **ABOUT DIVX VIDEO**

DivX<sup>®</sup> is a digital video format created by DivX, LLC, a subsidiary of Rovi Corporation. This is an official DivX Certified<sup>®</sup> device that plays DivX video. Visit www.divx.com for more information and software tools to convert your files into DivX videos.

DivX Certified<sup>®</sup> to play DivX<sup>®</sup> video up to HD 720p, including premium content

### **ABOUT DIVX VIDEO-ON-DEMAND**

This DivX Certified<sup>®</sup> device must be registered in order to play purchased DivX Video-on-Demand (VOD) movies. To obtain your registration code, locate the DivX VOD section in your device setup menu. Go to vod.divx.com for more information on how to complete your registration.

# **Contents**

| Assembling 1                              | 2  |
|-------------------------------------------|----|
| Unpack1                                   | 2  |
| Install the SIM or USIM card and battery1 | 3  |
| Charge the battery1                       | 5  |
| Insert a memory card1                     | 8  |
| Attach a hand strap2                      | 21 |
| Getting started 2                         | 2  |
| Turn your device on and off 2             | 22 |
| Get to know your device2                  | 23 |
| Use the touch screen2                     | 28 |
| Lock or unlock the touch screen and keys  | 60 |
| Get to know the idle screen3              | 51 |
| Access applications3                      | 3  |
| Customise your device3                    | 6  |
| Switch SIM or USIM cards 4                | 0  |
| Enter text4                               | 2  |
| Communication 4                           | 6  |
| Calling4                                  | 6  |
| Messaging5                                | 57 |
| Email5                                    | ;9 |

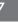

|      | 飞信                 | 61 |
|------|--------------------|----|
|      | 139 Mail           | 62 |
|      | Social Hub         | 63 |
|      |                    |    |
| Ent  | ertainment         | 64 |
|      | Camera             | 64 |
|      | Videos             | 74 |
|      | Gallery            | 75 |
|      | Photo editor       |    |
|      | Music              | 79 |
|      | FM radio           | 82 |
|      |                    |    |
| Pers | sonal information  | 85 |
|      | Contacts           | 85 |
|      | Calendar           | 89 |
|      | Task               | 90 |
|      | Memo               |    |
|      | Voice recorder     |    |
|      |                    |    |
| Wel  | 0                  |    |
|      | Internet           |    |
|      | MM (Mobile Market) |    |
|      | Mobile Reader      |    |
|      | Mobile Stock       |    |
|      | Navigator          |    |
|      |                    |    |

| Phonebook manager      |  |  |  |  |
|------------------------|--|--|--|--|
| Renren                 |  |  |  |  |
| Weibo 99               |  |  |  |  |
| 随e行 100                |  |  |  |  |
| 10086.CN 100           |  |  |  |  |
| Connectivity 101       |  |  |  |  |
| Bluetooth 101          |  |  |  |  |
| WLAN 103               |  |  |  |  |
| WLAN Direct 105        |  |  |  |  |
| AllShare 106           |  |  |  |  |
| Mobile network sharing |  |  |  |  |
| GPS 110                |  |  |  |  |
| PC connections 111     |  |  |  |  |
| VPN connections 114    |  |  |  |  |
| Tools 116              |  |  |  |  |
| Clock 116              |  |  |  |  |
| Calculator 119         |  |  |  |  |
| CoolDict 119           |  |  |  |  |
| Customer Service 120   |  |  |  |  |
| Device management 121  |  |  |  |  |
| Kies air 122           |  |  |  |  |
| Mini diary 123         |  |  |  |  |
| My files 124           |  |  |  |  |

|      | Namecard Recognition     | 125 |
|------|--------------------------|-----|
|      | Polaris Office           | 126 |
|      | Search                   | 128 |
|      | SIM Toolkit              | 128 |
|      | Task manager             | 129 |
| Sett | ings                     | 130 |
|      | Access the Settings menu | 130 |
|      | SIM cards management     | 130 |
|      | Wireless and network     | 130 |
|      | Call                     | 133 |
|      | Sound settings           | 134 |
|      | Display                  | 135 |
|      | Power saving mode        | 136 |
|      | Location and security    | 137 |
|      | Applications             | 139 |
|      | Accounts and sync        | 139 |
|      | Motion                   | 140 |
|      | Privacy                  | 140 |
|      | Storage                  | 140 |
|      | Language and keyboard    | 140 |
|      | Voice input and output   | 141 |
|      | Accessibility            | 142 |
|      | Date and time            | 142 |
|      | About phone              | 143 |

| Troubleshooting    | 144 |
|--------------------|-----|
| Safety precautions | 150 |

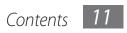

# Assembling

# Unpack

Check your product box for the following items:

- Mobile device
- Battery
- User manual

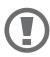

Use only Samsung-approved software. Pirated or illegal software may cause damage or malfunctions that are not covered by your manufacturer's warranty.

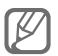

- The items supplied with your device and available accessories may vary depending on your region or service provider.
- You can purchase additional accessories from your local Samsung dealer.
- The supplied accessories perform best for your device.
- Accessories other than the supplied ones may not be compatible with your device.

# Install the SIM or USIM card and battery

When you subscribe to a cellular service, you will receive a Subscriber Identity Module (SIM) card, with subscription details, such as your personal identification number (PIN) and optional services. To use UMTS or HSDPA services, you can purchase a Universal Subscriber Identity Module (USIM) card.

To install the SIM or USIM card and battery,

- 1 If the device is on, press and hold the Power key and select **Power off**  $\rightarrow$  **OK** to turn it off.
- 2 Remove the back cover.

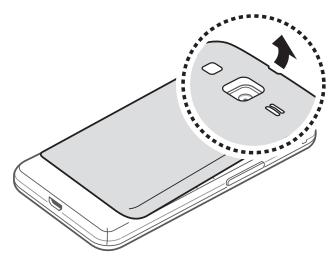

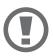

Be careful not to damage your fingernails when you remove the back cover.

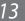

*3* Insert the SIM or USIM card with the gold-coloured contacts facing down.

Your device has two SIM card slots to allow you to use two SIM or USIM cards, and switch between them. Use the bottom slot for your primary, or most frequently used, SIM or USIM card. Use the upper slot for a secondary SIM or USIM card.

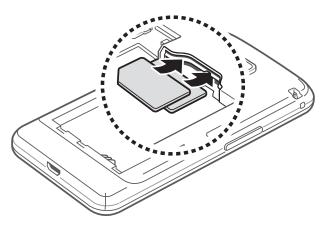

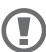

Remove the SIM card from the upper slot first. Removing the SIM card from the bottom slot first may damage your SIM card.

4 Insert the battery.

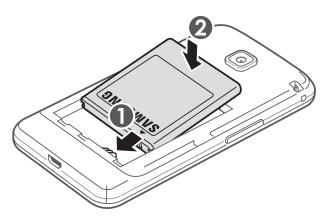

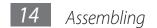

5 Replace the back cover.

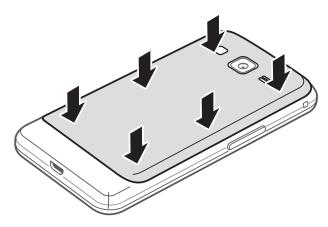

## **Charge the battery**

Before using the device for the first time, you must charge the battery.

You can charge the device with a travel adapter or by connecting the device to a PC with a USB cable.

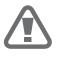

Use only Samsung-approved chargers and cables. Unauthorised chargers or cables can cause batteries to explode or damage your device.

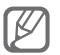

- When your battery is low, the device will emit a warning tone and display a low battery message. The battery icon will also be empty. If the battery level becomes too low, the device will automatically power off. Recharge your battery to continue using your device.
- If the battery is completely discharged, you cannot turn on the device, even with the travel adapter connected. Allow a depleted battery to charge for a few minutes before you try to turn on the device.

### > Charge with a travel adapter

1 Connect the USB cable to the USB power adapter and then plug the end of the USB cable into the multifunction jack.

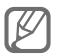

The shape of the USB power adapter may differ depending on your region.

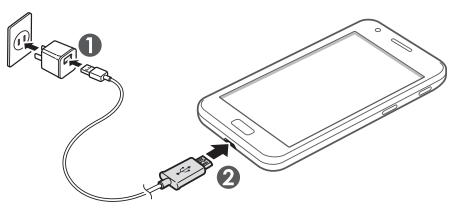

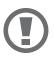

Connecting the USB cable improperly may cause serious damage to the device or USB power adapter. Any damage caused by misuse is not covered by the warranty.

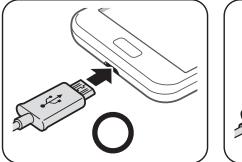

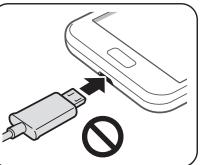

*2* Plug the USB power adapter into a power outlet.

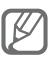

- You can use the device while it is charging, but it may take longer to fully charge the battery.
- While the device is charging, the touch screen may not function due to an unstable power supply. If this happens, unplug the USB power adapter from the power outlet or unplug the USB cable from the device.
- While charging, the device may heat up. This is normal and should not affect your device's lifespan or performance.
- If your device is not charging properly, bring your device and the charger to a Samsung Service Centre.
- *3* When the battery is fully charged, first unplug the USB power adapter and USB cable from the device and then from the power outlet.

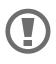

Do not remove the battery before removing the USB power adapter and USB cable. Doing this may cause damage to the device.

Charging a completely discharged battery may take about XX hours. Because the battery is a consumable part, the battery will gradually wear out and the charging time will be reduced. The initial charging capacity of your battery is about XXXX mAh.

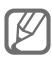

To save energy, unplug the travel adapter when not in use. The travel adapter does not have a power switch, so you must unplug the travel adapter from the outlet to interrupt the power supply. The travel adapter should remain close to the socket when in use.

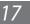

## > Charge with a USB cable

Before charging, ensure that your PC is turned on.

- *1* Plug one end (micro-USB) of the USB cable into the multifunction jack.
- 2 Plug the other end of the USB cable into a USB port on a PC.

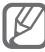

Depending on the type of USB cable you are using, it may take some time before charging begins.

3 When the battery is fully charged, first unplug the USB cable from the device and then from the PC.

#### Reduce the battery consumption

If you activate auto-syncing, the Bluetooth feature, or the WLAN feature in the background, the battery will drain faster. To use the battery longer, close unnecessary applications. You can also decrease the backlight time and the brightness of the display, or switch to Sleep mode by pressing the Power key when you are not using your device.

#### Insert a memory card

To store additional multimedia files, you must insert a memory card. Your device accepts microSD<sup>TM</sup> or microSDHC<sup>TM</sup> memory cards with maximum capacities of XX GB (depending on memory card manufacturer and type).

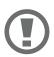

Samsung uses approved industry standards for memory cards, but some brands may not be fully compatible with your device. Using an incompatible memory card may damage your device or the memory card and can corrupt data stored on the card.

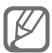

- Your device supports only the FAT file structure for memory cards. If you insert a card formatted with a different file structure, your device will ask you to reformat the memory card.
- Frequent writing and erasing of data will shorten the lifespan of memory cards.
- When you insert a memory card in your device, the file directory of the memory card will appear in the external\_sd folder under the internal memory.
- *1* Remove the back cover and battery.
- 2 Insert a memory card with the gold-coloured contacts facing down.

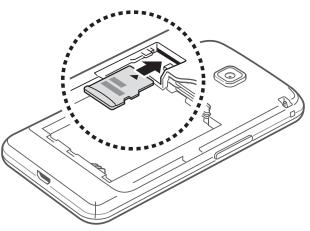

*3* Replace the battery and back cover.

## Remove the memory card

Before removing a memory card, first unmount it for safe removal.

- $\begin{array}{ll} 1 & \text{In Idle mode, select } \textbf{Applications} \rightarrow \textbf{Settings} \rightarrow \\ \textbf{Storage} \rightarrow \textbf{Unmount } \textbf{SD } \textbf{card} \rightarrow \textbf{OK}. \end{array}$
- *2* Remove the back cover and battery.
- *3* Remove the memory card.
- 4 Replace the battery and back cover.

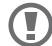

Do not remove a memory card while the device is transferring or accessing information, as this could result in loss of data or damage to the memory card or device.

## Format the memory card

Formatting your memory card on a PC may cause incompatibilities with your device. Format the memory card only on the device.

In Idle mode, select Applications  $\rightarrow$  Settings  $\rightarrow$  Storage  $\rightarrow$  Unmount SD card  $\rightarrow$  OK  $\rightarrow$  Format SD card  $\rightarrow$  Format SD card  $\rightarrow$  Format SD card  $\rightarrow$  Erase everything.

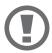

Before formatting the memory card, remember to make backup copies of all important data stored on your device. The manufacturer's warranty does not cover loss of data resulting from user actions.

## Attach a hand strap

- *1* Remove the back cover.
- 2 Slide a hand strap through the slot and hook it over the small projection.

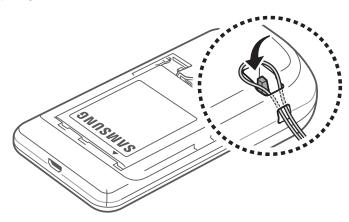

*3* Replace the back cover.

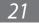

## **Getting started**

### Turn your device on and off

To turn on your device, press and hold the Power key. If you turn on your device for the first time, follow the on-screen instructions to set up your device.

To turn off your device, press and hold the Power key and then select **Power off**  $\rightarrow$  **OK**.

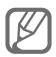

- Follow all posted warnings and directions from authorised personnel when in areas where the use of wireless devices is restricted, such as aeroplanes and hospitals.
- To use your device's non-network services only, switch to Flight mode. Press and hold the Power key and select **Flight mode**.

#### Get to know your device

#### > Device layout

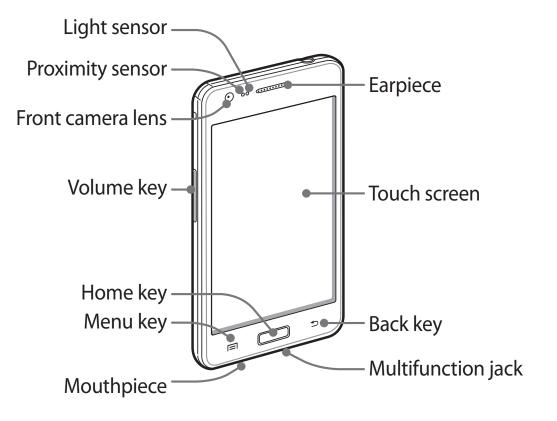

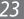

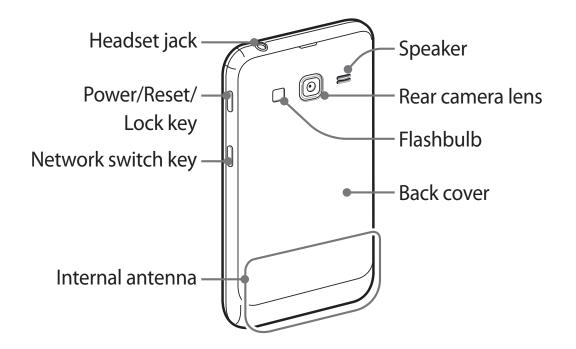

#### **Keys**

| Key |                                        | Function                                                                                                    |
|-----|----------------------------------------|----------------------------------------------------------------------------------------------------|
| 0   | Power/<br>Reset <sup>1</sup> /<br>Lock | Turn on the device (press and<br>hold); Access the quick menus<br>(press and hold); Reset the device<br>(press and hold for XX-XX seconds<br>until the SAMSUNG log appears);<br>Lock the touch screen. |
|     | Menu                                   | Open a list of options available on<br>the current screen; Open the quick<br>search bar (press and hold).                                                                                              |
|     | Home                                   | Return to the idle screen; Open the list of recent applications (press and hold).                                                                                                    |

1. If your device experiences fatal errors, hanging, or freezing, you may need to reset the device to regain functionality.

| Key |                   | Function                                                                                                    |
|-----|-------------------|----------------------------------------------------------------------------------------------------|
|     | Back              | Return to the previous screen.                                                                                  |
|     | Network<br>switch | Switch between SIM or USIM<br>cards; In Idle mode, access the SIM<br>cards management menu (press<br>and hold). |
|     | Volume            | Adjust the device's volume.                                                                                     |

#### > Indicator icons

| lcon                     | Definition                 |
|--------------------------|----------------------------|
| 0                        | No signal                  |
|                          | Signal strength            |
| <b>1</b> /2 <sup>1</sup> | Activated card type        |
| ⊡<br>+↑                  | GPRS network connected     |
| E<br>+†                  | EDGE network connected     |
| T<br>+t                  | TD-SCDMA network connected |

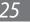

| lcon        | Definition                  |
|-------------|-----------------------------|
| Ŵ           | Open WLANs available        |
| (((.        | WLAN connected              |
| (îti        | WLAN Direct connected       |
| *           | Bluetooth activated         |
| *           | Bluetooth headset connected |
| Ó           | GPS activated               |
| C           | Call in progress            |
| Gu          | Call on hold                |
| <b>(</b> 3) | Speakerphone activated      |
| ř           | Missed call                 |
| 0           | Synchronised with the web   |
| <u>↑</u>    | Uploading data              |
| <u>+</u>    | Downloading data            |
| G           | Call diverting activated    |
| Ψ           | Connected to PC             |
| ÷           | USB tethering activated     |

| lcon      | Definition                               |
|-----------|------------------------------------------|
| ŝ         | WLAN tethering activated                 |
|           | No SIM or USIM card                      |
| $\times$  | New text or multimedia message           |
| $\succeq$ | New email message                        |
| 入制        | New voice mail message                   |
|           | Alarm activated                          |
| 1         | Event notification                       |
| ®<br>oDDD | Roaming (outside of normal service area) |
| Ŵ         | Silent mode activated                    |
| 3         | Vibration mode activated                 |
| X         | Flight mode activated                    |
|           | Music playback in progress               |
| - 11      | Music playback paused                    |
|           | FM radio turned on in the background     |
|           | Error occurred or caution required       |
|           | Battery power level                      |
| 10:00     | Current time                             |

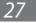

## Use the touch screen

Your device's touch screen lets you easily select items or perform functions. Learn basic actions to use the touch screen.

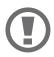

- To avoid scratching the touch screen, do not use sharp tools.
- Do not allow the touch screen to come into contact with other electrical devices. Electrostatic discharges can cause the touch screen to malfunction.
- Do not allow the touch screen to come into contact with water. The touch screen may malfunction in humid conditions or when exposed to water.

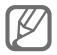

- For optimal use of the touch screen, remove the screen protection film before using your device.
- Your touch screen has a layer that detects small electrical charges emitted by the human body. For best performance, tap the touch screen with your fingertip. The touch screen will not react to touches of sharp tools, such as a stylus or pen.

Control your touch screen with the following actions:

• Tap: Touch once to select or launch a menu, option, or application.

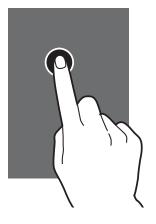

• Tap and hold: Tap an item and hold it for more than 2 seconds.

• Drag: Tap an item and move it to the location you want.

• Double-tap: Tap an item twice quickly.

• Flick: Scroll up, down, left, or right to move through lists or screens.

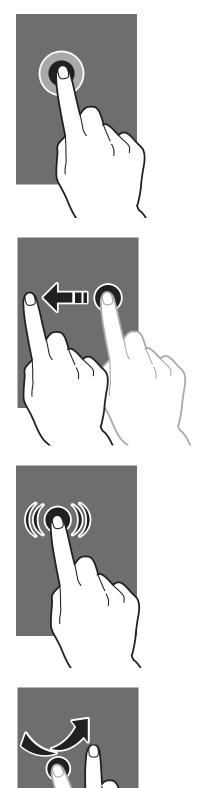

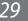

• Pinch: Place two fingers far apart, and then pinch them together.

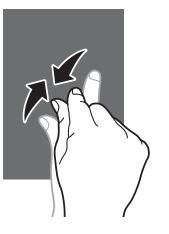

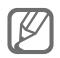

- Your device turns off the touch screen when you do not use the device for a specified period. To turn on the screen, press the Power key or the Home key.
- You can also adjust the backlight time. In Idle mode, open the application list and select Settings → Display → Screen time-out.

### Lock or unlock the touch screen and keys

You can lock the touch screen and keys to prevent any unwanted device operations.

To lock, press the Power key. To unlock, turn on the screen by pressing the Power key or the Home key and then flick the window with your finger.

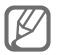

You can activate the screen lock feature to prevent others from using or accessing your personal data and information saved in your device. ► p. 38

### Get to know the idle screen

When the device is in Idle mode, you will see the idle screen. From the idle screen, you can view indicator icons, widgets, shortcuts to applications, and other items.

The idle screen has multiple panels. Scroll left or right to a panel of the idle screen. You can also select a dot at the bottom of the screen to move directly to the corresponding screen.

#### Add items to the idle screen

You can customise the idle screen by adding shortcuts to applications or items in applications, widgets, or folders. To add items to the idle screen,

- Press  $[\square] \rightarrow Add$  or tap and hold the empty area on the idle screen.
- 2 Select the item category  $\rightarrow$  an item:
  - Widgets: Add widgets to the idle screen.
  - Shortcuts: Add shortcuts to items, such as applications, bookmarks, and contacts.
  - Folders: Create a new folder or add folders for your contacts.
  - Wallpapers: Set a background image.
- Move items on the idle screen
- Tap and hold an item to move.
- 2 Drag the item to the location you want.

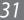

## > Remove items from the idle screen

- *1* Tap and hold an item to remove.The trash bin appears at the bottom of the idle screen.
- 2 Drag the item to the trash bin.
- 3 When the item turns red, release the item.

## > Use the notifications panel

In Idle mode or while using an application, tap the indicator icons area and drag your finger down to open the notifications panel. You can activate or deactivate wireless connection features and access a list of notifications, such as messages, calls, events or processing status. To hide the panel, drag the bottom of the list up.

From the notifications panel, you can use the following options:

- WLAN: Activate or deactivate the WLAN connection feature. ► p. 104
- BT: Activate or deactivate the Bluetooth wireless connection feature. ▶ p. 101
- **Data**: Activate or deactivate the data connection feature.
- **Sound/Vibration**: Activate or deactivate Vibration mode.
- Auto rotation: Activate or deactivate the auto rotation.

## > Add or remove panels to the idle screen

You can add or remove panels of the idle screen to organise widgets according to your preferences and needs.

1 In Idle mode, press  $[\Box] \rightarrow Edit$ .

You can also place your two fingers on the screen and pinch to switch to Edit mode.

- 2 Add or remove panels by using the following features:
  - To remove a panel, tap and hold the thumbnail of a panel and drag it to the trash bin at the bottom of the screen.

  - To change the order of the panels, tap and hold the thumbnail of a panel and drag it to the location you want.
- 3 When you are finished, press [ $\frown$ ].

### **Access applications**

To access your device's applications,

- *1* In Idle mode, select **Applications** to access the application list.
- 2 Scroll left or right to another screen.

You can also select a dot at the bottom of the screen to move directly to the corresponding screen.

*3* Select an application.

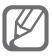

You can add a shortcut to an application by tapping and holding the application icon from the application list. You can move the icon to the location you want on the idle screen. 4 Press [ ] to return to the previous screen; Press the Home key to return to the idle screen.

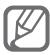

- If you rotate the device while using some features, the interface will automatically rotate as well. To prevent the interface from rotating, open the shortcuts panel and select **Auto rotation**.
- While using the device, you can capture an image of a screen by pressing and holding Home key and the Power key simultaneously. The image will be saved in **My files** → **ScreenCapture**.

## > Organise applications

You can reorganise the applications in the application list by changing their order or grouping them into categories to suit your preferences and needs.

- *1* In the application list, press  $[\Box] \rightarrow Edit \rightarrow OK$ .
- 2 Tap and hold an application.
- 3 Drag the application icon to the location you want. You can move an application icon to another main menu screen. You can also move most-used applications next to **Home**.
- 4 Press [ $\square$ ]  $\rightarrow$  Save.

To add a folder or panel to the menu screen,

- *I* In the application list, press  $[\square] \rightarrow \text{Edit}$ .
- 2 Tap and hold an application.
- *3* Drag the application icon to **Add Folder** or **Add Page** at the bottom of the screen.
- 4 Repeat steps 2-3 to add more applications.

- 5 Drag Add Folder or Add Page to the menu screen.A new folder or panel containing the applications is added to the menu screen.
- 6 If you added a folder, enter a name and select **Yes**.
- 7 Press [ $\blacksquare$ ]  $\rightarrow$  **Save**.

To change the order of the main menu screens,

- *1* In the application list, place your two fingers on the screen and pinch.
- 2 Tap and hold the thumbnail of a screen and drag it to the location you want.

#### > Access recent applications

- *1* Press and hold the Home key to view the applications you have accessed recently.
- 2 Select an application to access.

#### Use the task manager

Your device is a multitasking device. It can run more than one application at the same time. However, multitasking may cause hang-ups, freezing, memory problems, or additional power consumption. To avoid these problems, end unnecessary programs using the task manager.

- In Idle mode, open the application list and select Task manager → Active applications.
   The list of all the applications currently running on your device appears.
- *2* To close an application, select **Exit**.To close all active applications, select **Exit all**.

### **Customise your device**

Get more from your device by customising it to match your preferences.

#### > Set the current time and date

- $\label{eq:linear} \begin{array}{l} 1 & \mbox{In Idle mode, open the application list and select} \\ & \mbox{Settings} \rightarrow \mbox{Date and time.} \end{array}$
- 2 Set the time and date and change other options.

#### > Turn on or off the touch tone

In Idle mode, open the application list and select Settings  $\rightarrow$  Sound settings  $\rightarrow$  Audible selection.

#### > Adjust the volume of the ringtones

Press the Volume key up or down to adjust the ringtone volume.

## > Set up a sound profile

You can change your device's sounds by customising the current sound profile or switching to another sound profile.

To set up a profile,

- *1* In Idle mode, open the application list and select **Settings**  $\rightarrow$  **Sound settings**  $\rightarrow$  **Phone Profiles**.
- 2 Select the profile you are using.
- 3 Customise the sound options for incoming calls, incoming messages, and other device sounds. ► p. 134

To switch to another profile, select the dot next to the profile.

## Switch to Silent mode

To mute or unmute your device, do one of the following:

- In Idle mode, select Phone → Keypad and tap and hold #.
- Open the shortcuts panel from the top of the screen and select Sound.
- Press and hold the Power key and select Silent mode.

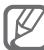

You can set the device to alert you to various events in Silent mode. In Idle mode, open the application list and select Settings -> Sound settings -> Vibration → Always or Only in Silent mode. When you switch to Silent mode,  $\mathbf{M}$  will appear in place of  $\mathbf{M}$ .

## Activate animation for switching windows

In Idle mode, open the application list and select **Settings**  $\rightarrow$  Display  $\rightarrow$  Animation  $\rightarrow$  Some animations or All animations.

- Select a wallpaper for the idle screen
- In Idle mode, press  $[\square] \rightarrow Wallpaper \rightarrow an option.$
- 2 Select an image.
- 3 Select Save or Set wallpaper.

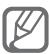

Samsung is not responsible for any use of default images or wallpapers provided on your device.

## Adjust the brightness of the display

- In Idle mode, open the application list and select Settings  $\rightarrow$  Display  $\rightarrow$  Brightness.
- 2 Clear the check box next to **Automatic brightness**.

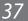

- *3* Drag the slider to adjust the level of brightness.
- 4 Select **OK**.

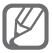

The brightness level of the display will affect how quickly the device consumes battery power.

## > Set a screen lock

You can lock the touch screen by activating the screen lock feature. Your device will require the unlock code each time you turn on the device or unlock the touch screen.

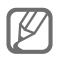

- If you forget your unlock code, bring your device to a Samsung Service Centre to reset it.
- Samsung is not responsible for any loss of security codes or private information or other damages caused by illegal software.

#### Set an unlock pattern

- 1 In Idle mode, open the application list and select Settings  $\rightarrow$  Location and security  $\rightarrow$  Set screen lock  $\rightarrow$  Pattern.
- 2 See the on-screen instructions and example patterns and select **Next**.
- 3 Draw a pattern by dragging your finger to connect at least 4 dots and select **Continue**.
- 4 Draw the pattern again to confirm and select **Confirm**.

#### Set an unlock PIN code

- 1 In Idle mode, open the application list and select Settings  $\rightarrow$  Location and security  $\rightarrow$  Set screen lock  $\rightarrow$  PIN.
- 2 Enter a new PIN (numeric) and select **Continue**.

3 Enter the PIN again and select **OK**.

#### Set an unlock password

- In Idle mode, open the application list and select Settings  $\rightarrow$  Location and security  $\rightarrow$  Set screen lock  $\rightarrow$  Password
- 2 Enter a new password (alphanumeric) and select Continue.
- 3 Enter the password again and select **OK**.

## Lock your SIM or USIM card

You can lock your device by activating the PIN supplied with your SIM or USIM card.

- In Idle mode, open the application list and select Settings  $\rightarrow$  Location and security  $\rightarrow$  Set up SIM card lock.
- 2 Select a SIM or USIM card  $\rightarrow$  Lock SIM card.
- 3 Enter your PIN and select **OK**.

Once the PIN lock is enabled, you must enter the PIN each time you turn on the device.

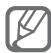

- If you enter an incorrect PIN too many times, your SIM or USIM card will be blocked. You must enter a PIN unlock key (PUK) to unblock the SIM or USIM card.
  - If you block your SIM or USIM card by entering an incorrect PUK, bring the card to your service provider to unblock it.

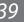

## Switch SIM or USIM cards

Once you insert two SIM or USIM cards, you can switch back and forth between each card.

To switch between SIM or USIM cards, press [] except for when the device is sending or receiving messages or data from the network.

#### > Activate the SIM or USIM card

- 1 In Idle mode, open the application list and select **Settings**  $\rightarrow$  **SIM cards management**  $\rightarrow$  **Network**. You can also press and hold [ $\Box$ ].
- 2 Select the SIM or USIM card you want to activate.
- *3* Select the check box next to **Activate**.
- 4 Select Save.

# Change the names and icons of the SIM or USIM cards

- $1 \quad \text{In Idle mode, open the application list and select} \\ \textbf{Settings} \rightarrow \textbf{SIM cards management} \rightarrow \textbf{Register Card}.$
- 2 Select a SIM or USIM card.

- *3* Change the icon and the name for the SIM or USIM card, and select **Save**.
  - 7 卡1和卡2支持同时待机、同时通话:
    - 当您正在使用卡1进行通话时,仍可以接听卡2的 呼叫,同时卡1处于保持状态,反之亦然。
      - 当您正在使用卡1进行通话时,可以使用卡2发起新的呼叫,同时卡1处于保持状态,反之亦然。
      - 在卡1和卡2同时处于通话状态的时候,您可以 任意切换至某一路通话,并使另外一路通话处 于保持状态。

### > Activate the mobile tracker

When someone inserts a new SIM or USIM card in your device, the mobile tracker feature will automatically send the contact number to specified recipients to help you locate and recover your device.

- 1 In Idle mode, open the application list and select Settings → Location and security → Set mobile tracker.
- 2 Enter a new password for the mobile tracker, enter the new password again, and select **OK**.
- *3* Select **Recipients**.
- 4 Enter phone numbers and select **Save**.
- 5 Enter a sender's name.
- 6 Enter the text message to be sent to the recipients.
- 7 Select **Save**  $\rightarrow$  **Accept**.

#### **Enter text**

You can enter text by selecting characters on the virtual keypad or by inputting handwriting on the screen.

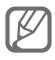

You cannot enter text in some languages. To enter text, you should change the writing language to one of the supported languages. ► p. 140

### > Enter text using the Samsung IME keypad

1 Scroll left or right on the keypad to switch between keypad types.

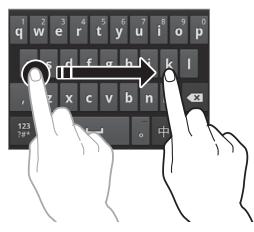

2 Enter text by selecting alphanumeric keys or writing on the screen.

You can also use the following keys:

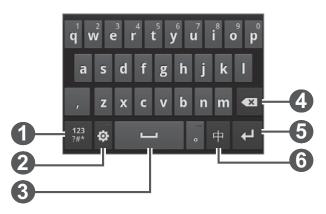

| Number | Function                                                             |
|--------|----------------------------------------------------------------------|
| 0      | Switch to Symbol/Number mode.                                        |
| 2      | Access the keypad settings; Change the keyboard type (tap and hold). |
| 3      | Insert a space.                                                      |
| 4      | Clear your input.                                                    |
| 5      | Start a new line.                                                    |
| 6      | Change the input language.                                           |

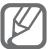

In the handwriting mode, you can use the following gestures:

| Function  | Gesture |
|-----------|---------|
| Space     |         |
| Enter     | •       |
| Backspace | •       |

When entering text with the 3x4 keypad, you can use the following modes:

| Option | Function                                                                         |
|--------|----------------------------------------------------------------------------------|
|        | <ol> <li>Select the input mode key to switch to<br/>Pinyin mode (拼音).</li> </ol> |
| Pinyin | <ol><li>Select appropriate virtual keys to enter<br/>pinyins.</li></ol>          |
|        | 3. Select a pinyin.                                                              |
|        | 4. Select 🔽 and select a character.                                              |

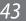

| Option | Function                                                                                                    |  |
|--------|----------------------------------------------------------------------------------------------------|--|
| Stroke | 1. Select the input mode key to switch to Stroke mode( 笔画).                                                                                     |  |
|        | <ol> <li>Select appropriate virtual keys to enter<br/>strokes. Select 6 when you are unsure<br/>which stroke to enter.</li> </ol>               |  |
|        | 3. Select 🔽 and select a character.                                                                                                    |  |
| ARC    | <ol> <li>Select the input mode key to switch to<br/>ABC mode (En).</li> </ol>                                                                   |  |
| ABC    | <ol><li>Select an appropriate virtual key until the<br/>character you want appears.</li></ol>                                                   |  |
| то     | <ol> <li>In ABC mode, select •xT9 to switch to T9<br/>mode. The dot turns green in T9 mode.</li> </ol>                                          |  |
| Т9     | <ol><li>Select appropriate virtual keys to enter<br/>characters.</li></ol>                                                                      |  |
|        | 1. Select the input mode key to switch to<br>Korean mode ( 한).                                                                                  |  |
| Korean | <ol> <li>Select an appropriate virtual key until<br/>the character you want appears. You can<br/>enter vowels by combining  , ·, and</li> </ol> |  |
|        | 1. Select 123 switch to Number mode.                                                                                                    |  |
| Number | <ol><li>Select appropriate virtual keys to enter<br/>numbers.</li></ol>                                                                         |  |
| Symbol | 1. Select <b>?#!</b> switch to Symbol mode.                                                                                                    |  |
|        | <ol> <li>Select a or to scroll to a symbol set you want.</li> </ol>                                                                             |  |
|        | <ol> <li>Select appropriate virtual keys to enter<br/>symbols.</li> </ol>                                                                       |  |

## Copy and paste text

While you are entering text, you can use the copy and paste feature to use text in other applications.

- 1 Place the cursor on the text you want to copy.
- 2 Select .
- 3 Select Select word or Select all to select the text you want.
- Drag or to select the text you want. 4
- 5 Select **Copy** to copy, or **Cut** to cut the text onto the clipboard.
- In another application, place the cursor where you want 6 to paste the text.
- 7 Select  $\longrightarrow$  **Paste** to insert the text from the clipboard into the text field.

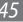

# Communication

## Calling

Learn to use calling functions, such as making and answering calls, using options available during a call or customising and using call-related features.

## Make or answer a call

You can use the buttons or the touch screen when you make, accept, end or reject calls.

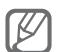

- When you turn on the proximity sensor, your device automatically turns off and locks the touch screen to prevent accidental inputs when you hold the device near your face. ▶ p. 133
- Static electricity discharged from your body or clothing may interfere with the proximity sensor during a call.

#### Make a call

1 In Idle mode, select **Phone**  $\rightarrow$  **Keypad**.

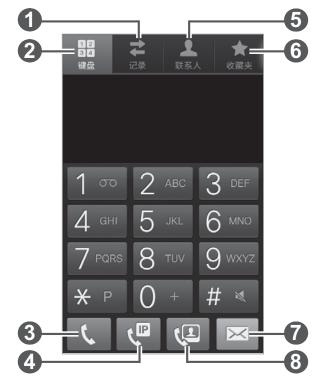

| Number | Function                        |
|--------|---------------------------------|
| 1      | Access the call log.            |
| 2      | Open the dialling screen.       |
| 3      | Make a voice call.              |
| 4      | Make an IP call.                |
| 5      | Access the contact list.        |
| 6      | Access your favourite contacts. |
| 7      | Send a message.                 |
| 8      | Make a video call.              |

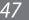

2 Enter an area code and a phone number.

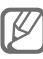

You can set the device to show the area code. In Idle mode, open the application list and select **Settings**  $\rightarrow$  **Call**  $\rightarrow$  **Phone number locator**  $\rightarrow$  **Enable PNL**.

- 3 Select **t** to make a voice call. For a video call, select **u**.
- 4 To end the call, select **End call**.
  - Use the phonebook to save numbers you dial frequently. ▶ p. 85
    - To quickly access the call log to redial the numbers you dialled recently, select Phone → Logs.

#### Answer a call

1 When a call comes in, drag 📞 in any direction until it reaches the border of the circle.

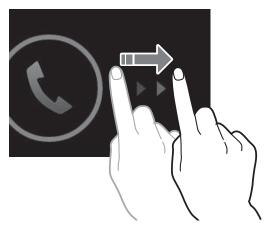

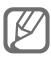

When the device is ringing, press the Volume key to mute the ringtone.

2 To end the call, select **End call**.

#### Reject a call

When a call comes in, drag 💰 in any direction until it reaches the border of the circle.

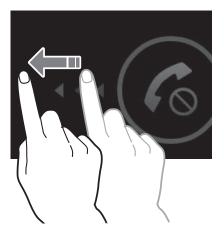

To send a message when you reject incoming calls, select **Reject call with message**.

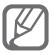

First set a text message to be sent to callers. In Idle mode, open the application list and select **Settings**  $\rightarrow$  **Call**  $\rightarrow$  **Set reject messages**.

#### Make an IP call

- In Idle mode, select Phone → Keypad and enter an area code and a phone number.
- 2 Select 🚇.

Your device automatically adds the preset IP call number in front of the phone number and dials the number over the internet.

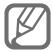

You can change to another prefix and add a new IP call prefix. In Idle mode, open the application list and select **Settings**  $\rightarrow$  **Call**  $\rightarrow$  **IP Call List**.

#### Use a pause

Learn to add a pause between your numbers when entering a PIN or account number on an automatic answering system, such as mobile banking.

- 1 In Idle mode, select Phone → Keypad and enter an area code and a phone number.
- 2 Press [ $\square$ ]  $\rightarrow$  Add 2 sec pause or Add wait.
- *3* Enter additional numbers.
- 4 Select to dial the phone number.
  - For a 2-second pause, the additional numbers will be sent to the system automatically after 2 seconds.
  - For a waiting pause, select **Yes** when a pop-up window appears.

#### Call an international number

- In Idle mode, select Phone → Keypad, and tap and hold
   0 to insert the + character.
- 2 Enter the complete number you want to dial (country code, area code and phone number), and then select
   to dial the number.

## Use a headset

By plugging a headset into the device, you can answer and control calls hands-free:

- To answer a call, press the headset button.
- To reject a call, press and hold the headset button.

- To place a call on hold or retrieve a held call during a call, press and hold the headset button.
- To end a call, press the headset button.

#### > Use options during a voice call

You can use the following options while a call is in progress:

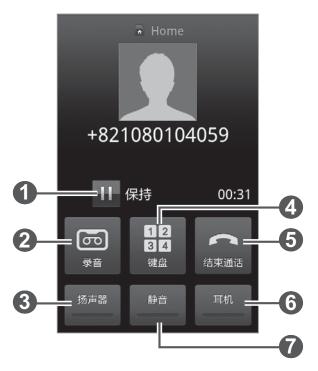

| Number | Function                                                                                                    |
|--------|----------------------------------------------------------------------------------------------------|
| 0      | Place a call on hold. To retrieve a held call, tap <b>1</b> .                                                                                                    |
| 2      | Record a call conversation.                                                                                                    |
| 3      | Activate the speakerphone feature.<br>In noisy environments, you may have<br>difficulty hearing some calls while<br>using the speakerphone feature. For<br>better audio performance, use the<br>normal phone mode. |
| 4      | Open the dialling screen.                                                                                                    |

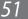

| Number | Function                                                         |
|--------|------------------------------------------------------------------|
| 5      | End a current call.                                              |
| 6      | Converse with the other party via a Bluetooth headset.           |
| 0      | Turn off the microphone so that the other party cannot hear you. |

You can use the following options while a voice call is in progress:

- To adjust the voice volume, press the Volume key up or down.
- To answer a second call, drag right when a call waiting tone sounds. The device asks whether to end or hold the first call. You must subscribe to the call waiting service to use this feature.
- To open the phonebook, press  $[\frown ] \rightarrow$ **Contacts**.
- To add a memo, press  $[\square] \rightarrow Memo$ .
- To switch between the two calls, select **Swap**.
- To make a multiparty call (conference call), make or answer a second call and select **Merge** when connected to the second party. Repeat to add more parties. You must subscribe to the multiparty call service to use this feature.

## > Use options during a video call

You can use the following options while a video call is in progress:

- To switch between the front and rear camera lens, select **Switch camera**.
- To turn off the microphone so that the other party cannot hear you, select **Mute**.
- To hide your image from the other party, press [I=] →
   Hide me.
- To select an alternative image to be shown to the other party, press [I=] → Outgoing image.
- To open the dialling screen, press  $[\Box] \rightarrow Dialpad$ .
- To listen and talk to the other party via a Bluetooth headset, press [I=] → Switch to headset.
- To activate the speakerphone feature, press [I=] →
   Speaker on.
- To use the other party's image, tap and hold the other party's image. You can capture an image of the screen or record the video call.

## > View and dial missed calls

Your device will display calls you have missed on the display. To dial the number of a missed call, open the shortcuts panel and select the missed call.

# > Use additional features

You can use various other call-related features, such as auto rejection, Fixed Dialling Number (FDN) mode, or call diverting or barring.

#### Set auto rejection

Use auto rejection to reject calls from certain numbers automatically. To activate auto rejection and create auto reject lists,

- *1* In Idle mode, open the application list and select **Settings**  $\rightarrow$  **Call**  $\rightarrow$  **Call rejection**  $\rightarrow$  a call type.
- 2 Select **Auto reject mode**  $\rightarrow$  an option.

| Option                 | Function                                                 |
|------------------------|----------------------------------------------------------|
| All numbers            | Reject all calls.                                        |
| Auto reject<br>numbers | Reject calls from phone numbers on the auto reject list. |

- *3* Select **Auto reject list**.
- 4 Select **Add** and enter a phone number.
- 5 Select **Match criteria**  $\rightarrow$  an option (if necessary).
- 6 Select **Save**.
- 7 To add more numbers, repeat steps 4-6.

#### **Use Fixed Dialling Number (FDN) mode**

In FDN mode, your device will restrict outgoing calls, except for the numbers stored in the FDN list. To activate FDN mode,

- 1 In Idle mode, open the application list and select **Settings**  $\rightarrow$  **Call**  $\rightarrow$  **Additional settings**  $\rightarrow$  a SIM or USIM card  $\rightarrow$  **Fixed Dialing Numbers**  $\rightarrow$  **Enable FDN**.
- 2 Enter the PIN2 supplied with your SIM or USIM card and select **OK**.
- *3* Select **FDN list** and add contacts to be used in FDN mode.

### Set call forwarding

Call diverting is a network feature to send incoming calls to another number that you specify. You can set this feature separately for several conditions when you are not able to answer calls, such as when you are already on the phone or when you are outside of the service area.

- 1 In Idle mode, open the application list and select **Settings**  $\rightarrow$  **Call**  $\rightarrow$  **Call forwarding**  $\rightarrow$  a call type  $\rightarrow$  a SIM or USIM card.
- 2 Select a condition.
- *3* Enter a number to which calls will be forwarded and select **Enable**.

Your setting will be sent to the network.

### Set call barring

Call barring is a network feature to restrict certain types of calling or to prevent others from making calls with your device.

- $\begin{array}{ll} 1 & \text{In Idle mode, open the application list and select} \\ & \textbf{Settings} \rightarrow \textbf{Call} \rightarrow \textbf{Additional settings} \rightarrow \text{a SIM or} \\ & \text{USIM card} \rightarrow \textbf{Call barring} \rightarrow \text{a call type.} \end{array}$
- 2 Select a call barring option.
- 3 Enter a call barring password and select **OK**.
   Your setting will be sent to the network.

## Set call waiting

Call waiting is a network feature to alert you of an incoming call while you are on a previous call. This feature is available only for voice calls.

In Idle mode, open the application list and select **Settings**   $\rightarrow$  **Call**  $\rightarrow$  **Additional settings**  $\rightarrow$  a SIM or USIM card  $\rightarrow$  **Call waiting**. Your setting will be sent to the network.

# View call logs

You can view logs of your calls filtered by their types.

- *1* In Idle mode, select **Phone**  $\rightarrow$  **Logs**.
- 2 Press  $[\mathbf{I}] \rightarrow \mathbf{View by} \rightarrow \text{an option to sort the call logs.}$

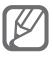

From the call logs, you can make a call or send a message directly to a contact by quickly flicking the contact to the left or right.

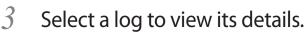

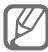

From the detail view, you can dial the number, send a message to the number or add the number to the phonebook or reject list.

# Messaging

Learn to create and send text (SMS) or multimedia (MMS) messages, and view or manage messages you have sent or received.

#### Send a text message

- 1 In Idle mode, select **Messaging**.
- 2 Select 🖂.
- 3 Add recipients of your message.
  - Enter phone numbers manually and separate them by inserting a semicolon or comma.
  - Select phone numbers from the lists by selecting
- 4 Select **Tap to enter message** and enter your message text.
  - To insert emoticons, press  $[\square] \rightarrow$  **Insert smiley**.
  - To insert a text template, select  $\square \rightarrow$  a template.
- 5 Select **Send** to send the message.

## Send a multimedia message

- In Idle mode, select Messaging.
- 2 Select 🖂.

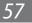

- *3* Add recipients of your message.
  - Enter phone numbers or email addresses manually and separate them by inserting a semicolon or a comma.
  - Select phone numbers or email addresses from the lists by selecting 
     .

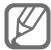

When you enter an email address, the device will convert the message as a multimedia message.

- 4 Press  $[I=I] \rightarrow Add subject$  and add a subject for the message.
- 5 Select **Tap to enter message** and enter your message text.
  - To insert emoticons, press  $[\Box] \rightarrow$  **Insert smiley**.
  - To insert a text template, select  $\square \rightarrow$  a template.
- 6 Select  $\ensuremath{ @ \ }$  and add an item.

You can select a file from the file list or create a new photo, video, or sound.

7 Select **Send** to send the message.

#### > View a text or multimedia message

*1* In Idle mode, select **Messaging**.

Your messages are grouped into message threads by contact, like a messenger.

- *2* Select a contact.
- *3* Select a message to view the details.

# > Listen to voice mail messages

If you have set missed calls to be diverted to the voice mail server, callers may leave voice messages when you do not answer incoming calls. To access your voice mail inbox and listen to voice mail messages,

- In Idle mode, select Phone → Keypad and then tap and hold 1.
- *2* Follow the instructions from the voice mail server.

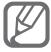

You must save the voice mail server number before accessing the server. Your service provider can give you the number.

# Email

Learn to send or view email messages via your personal or company email account.

### Set up an email account

- *1* In Idle mode, open the application list and select **Email**.
- 2 Select an email service name to use or **Others** for another general email account.
- *3* Enter your email address and password.
- 4 Select **Next** (for general email accounts) or **Manual setup** (for other company email accounts).

5 Follow the on-screen instructions.

When you are finished setting up the email account, the email messages are downloaded to your device. If you have created more than two accounts, you can switch between email accounts; Select an account name at the top left of the screen and select one you want to retrieve messages from.

# > Send an email message

- *I* In Idle mode, open the application list and select **Email**.
- 2 Select 🖂 .
- *3* Add recipients of your message.
  - Enter email addresses manually and separate them by inserting a semicolon or a comma.
  - Select email addresses from the lists by selecting **1**.
- 4 Select the subject field to enter a subject.
- 5 Select the text input field to enter your email text.
- 6 Select **Attach** and attach a file.

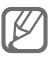

You cannot attach Digital Rights Management (DRM)protected files.

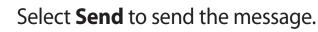

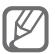

If you are offline or outside your service area, the message will be held in the message thread list until you are online and in your service area.

# > View an email message

When you open an email account, you can view previously retrieved emails offline or connect to the email server to view new messages. After retrieving email messages, you can view them offline.

- 1 In Idle mode, open the application list and select **Email**  $\rightarrow$  an email account.
- 2 Press  $[\square] \rightarrow$ Refresh to update the message list.
- *3* Select an email message.

From the message view, use the following options:

- To move to the previous or next message, select or
   .
- To move the message to another folder, select
- To delete the message, select
- To reply to the message, select  $\square \rightarrow$ **Reply**.
- To view an attachment, select → the attachment. To save it to your device, select .

# 飞信

Learn to chat with friends and family via the Fetion messenger. With Fetion, you can stay available to other users by receiving and sending instant messages. For more information, contact your service provider.

# > Log in to the Fetion messenger

- 1 In Idle mode, open the application list and select 飞信.
- 2 Enter your user name and password and select 登录.

## Start a chat

- 1 In Idle mode, open the application list and select 飞信.
- 2 Select a contact from the **All** list. The chat screen opens. If you are not logged in, you can send a text message to one of your phonebook contacts. Select **Local contact**  $\rightarrow$  a contact.
- *3* Enter your message and select **Send**.
- 4 To end the chat, press  $[\square] \rightarrow End chat$ .

# 139 Mail

You can receive emails from your preset account assigned by your service provider, and reply promptly when a new email arrives. For more details, contact your service provider.

## Set up an email account using 139 mail

- *1* In Idle mode, open the application list and select **139**Mail.
- Start the 139 Mail wizard to create a 139 Mail account.
   The account will be added to the message centre automatically.

# > View an email message

- In Idle mode, open the application list and select 139 邮箱.
- 2 Select an email message.

# **Social Hub**

Learn to access Social Hub<sup>™</sup>, the integrated communication application for Social Network Service (SNS), email, messages, or instant messages. Visit socialhub.samsungapps.com for more details.

- In Idle mode, open the application list and select Social 7 Hub.
- 2 If you are launching this application for the first time, add an account or skip it for a later setup.
- 3 Check and use contents delivered from Social Hub.

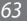

# Entertainment

# Camera

Learn how to capture and view photos and videos. You can take photos at resolutions up to 2560 x 1920 pixels (5 megapixels) and videos at resolutions up to 1280 x 720 pixels.

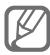

- The camera automatically turns off when you do not use it for a specified period.
- The memory capacity may differ depending on the shooting scene or shooting conditions.

# > Capture a photo

- In Idle mode, open the application list and select
   Camera to turn on the camera.
- 2 Aim the lens at the subject and make any necessary adjustments.

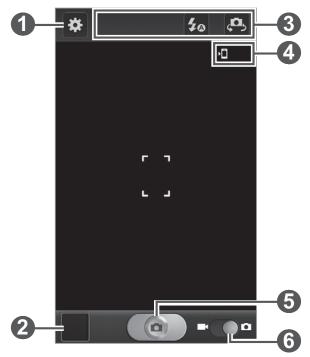

**Entertainment** 

| Number | Function                                                                                                    |
|--------|----------------------------------------------------------------------------------------------------|
| 1      | Change the camera settings.                                                                                                    |
| 2      | Open the image viewer to view photos you captured.                                                                                                    |
| 3      | <ul> <li>Use camera shortcuts.</li> <li> <li> Isolarize the flash setting. </li> <li> Isolarize the flash setting. </li> <li> Isolarize the front and rear camera lenses. You can add or remove shortcuts to frequently used options. ▶ p. 74 </li> </li></ul> |
| 4      | View the default storage location.                                                                                                    |
| 5      | Capture a photo.                                                                                                    |
| 6      | Switch to the camcorder.                                                                                                    |

*3* Press the Volume key to zoom in or out.

You can also tap the screen with two fingers and spread them apart (move your fingers closer together to zoom out).

 Tap where you want to focus on the preview screen.
 The focus frame moves to the place you tap and changes to green when the subject is in focus.

5 Select to take a photo.The photo is saved automatically.

After taking photos, select the image viewer icon to view the taken photos.

• To view more photos, scroll left or right.

- To zoom in, place two fingers on the screen and spread them apart. To zoom out, move your fingers closer together. You can also double-tap the screen.
- To send a photo to others, select **Share**.
- To delete a photo, select **Delete**.
- To use additional features with a photo, select More and use the following options:
  - Set as: Set a photo as wallpaper or a caller ID image for a contact.
  - **Rename**: Rename a photo file.

#### Capture a photo by using preset options for various scenes

Your camera provides you with predefined settings for various scenes. You can simply select the proper mode for your shooting conditions and subjects.

For example, when you take photos at night, select the night mode that uses an extended exposure.

- In Idle mode, open the application list and select **Camera** to turn on the camera.
- 2
- 3 Press [\_].
- 4 Make any necessary adjustments.
- 5 Select **o** to take a photo.

# Capture a photo in Self shot mode

You can take photos of yourself conveniently using the front camera lens.

- In Idle mode, open the application list and select **Camera** to turn on the camera.
- 2 Select  $\textcircled{\baselinetwidth} \rightarrow$  Self-portrait.
- 3 Make any necessary adjustments.
- Select **Constant** to take a photo. 4

## Capture a photo in Smile shot mode

Your camera can recognise people's faces and help you take photos of their smiling faces.

- In Idle mode, open the application list and select **Camera** to turn on the camera.
- 2 Select  $\clubsuit \rightarrow$  Shooting mode  $\rightarrow$  Smile shot.
- 3 Make any necessary adjustments.
- 4 Aim the camera lens at your subject and select [ .

Your device recognises people in an image and detects their smiles. When the subject smiles, the device automatically takes a photo.

# Capture a panoramic photo

You can take wide panoramic photos using Panorama shooting mode. This mode is convenient for photographing landscapes.

- 1 In Idle mode, open the application list and select **Camera** to turn on the camera.
- 2 Select  $\clubsuit \rightarrow$  Shooting mode  $\rightarrow$  Panorama.

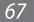

- *3* Make any necessary adjustments.
- 4 Select **Constant** to take the first photo.
- 5 Slowly move the device in any direction and align the green frame with the viewfinder.

When you have aligned the green frame and viewfinder, the camera will automatically take the next photo.

6 Repeat step 5 to complete the panoramic photo.

# > Capture a photo of action

You can capture shots of a moving subject and then combine them into a single photo that shows the action.

- In Idle mode, open the application list and select
   Camera to turn on the camera.
- 2 Select  $\textcircled{*} \rightarrow$  Shooting mode  $\rightarrow$  Action shot.
- *3* Make any necessary adjustments.
- 4 Select **Constant** to capture the first photo.
- 5 Move the device to follow the moving subject.The device automatically captures the next photos.
- 6 Continue to follow the subject until the device has captured all the shots necessary for the action photo.

# Capture a photo in Cartoon mode

You can take photos with cartoon effects.

- In Idle mode, open the application list and select
   Camera to turn on the camera.
- 2 Select  $\bigstar \rightarrow$  Shooting mode  $\rightarrow$  Cartoon.
- *3* Make any necessary adjustments.
- 4 Select **Contract** to take a photo.

## > Customise camera settings

Before taking a photo, select 🗱 to access the following options:

| Option         | Function                                                                                                    |
|----------------|----------------------------------------------------------------------------------------------------|
| Edit shortcuts | Add or remove shortcuts to frequently used options.                                                                                         |
| Self-portrait  | Switch between the front and rear camera lenses.                                                                                            |
| Flash          | Change the flash setting; You can<br>manually turn the flash on or off, or<br>set the camera to automatically use<br>the flash when needed. |
| Shooting mode  | Change the shooting mode.                                                                                                    |
| Scene mode     | Change the scene mode.                                                                                                    |
| Exposure value | Adjust the exposure value.                                                                                                    |
| Focus mode     | Take close-up photos or set the camera to focus on the subject.                                                                             |
| Timer          | Select the length of the delay before the camera takes a photo.                                                                             |
| Effects        | Apply a special effect, such as sepia or black and white tones.                                                                             |
| Resolution     | Change the resolution option.                                                                                                    |
| White balance  | Adjust the colour balance according to lighting conditions.                                                                                 |
| ISO            | Adjust the sensitivity of the camera imaging sensor.                                                                                        |
| Metering       | Select a type of exposure metre.                                                                                                    |

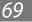

| Option        | Function                                                                                                    |
|---------------|----------------------------------------------------------------------------------------------------|
| Auto contrast | Automatically adjust contrast<br>between your subject and<br>background.                                                                                                    |
| Image quality | Set the quality level for your photos.                                                                                                    |
| GPS tag       | <ul> <li>Set the camera to include location information for your photos.</li> <li>To improve GPS signals, avoid shooting in locations where the signal may be obstructed, such as between buildings or in low-lying areas, or in poor weather conditions.</li> <li>Your location may appear on your photos when you upload them to the web. To avoid this, deactivate the GPS tag setting.</li> </ul> |
| Storage       | Select a memory location for storing captured photos.                                                                                                    |
| Reset         | Reset menus and shooting options.                                                                                                    |

#### > Record a video

- In Idle mode, open the application list and select 1 Camera to turn on the camera.
- 2 Drag the slider to the camcorder to switch to the camcorder.

3 Aim the lens at the subject and make any necessary adjustments.

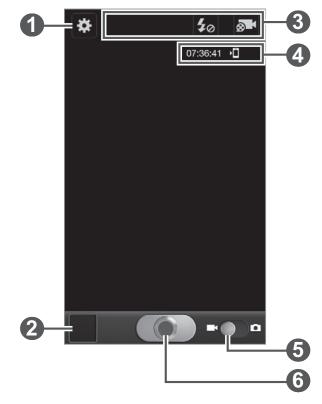

| Number | Function                                                                                                    |
|--------|----------------------------------------------------------------------------------------------------|
| 1      | Change the camcorder settings.                                                                                                    |
| 2      | Open the image viewer to view videos you recorded.                                                                                                    |
| 3      | <ul> <li>Use camcorder shortcuts.</li> <li> Solve a strain and setting and setting and</li></ul> |

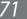

| Number | Function                                                                                                    |
|--------|----------------------------------------------------------------------------------------------------|
| 4      | <ul> <li>Check the camcorder status.</li> <li><b>07:36:41</b> : Length of video that can be recorded (according to available memory)</li> <li><b>1</b>: Default storage location</li> </ul> |
| 5      | Switch to the camera.                                                                                                    |
| 6      | Record a video.                                                                                                    |

4 Press the Volume key to zoom in or out.

You can also tap the screen with two fingers and spread them apart (move your fingers closer together to zoom out).

The zoom function may be unavailable when recording in the highest resolution.

- 5 Select **Select** to start recording.
- 6 Select **Select** to stop recording.

The video is saved automatically.

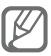

The camcorder may not be able to properly record videos to a memory card with a slow transfer speed.

After recording videos, select the image viewer icon to view the recorded videos.

- To view more videos, scroll left or right.
- To send a video to others, select **Share**.
- To delete a video, select **Delete**.

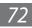

- To use additional features with a video, select More and use the following options:
  - Play: Play a video.
  - Rename: Rename a video file.

#### > Customise camcorder settings

Before recording a video, select 🗱 to access the following options:

| Option            | Function                                                                   |
|-------------------|----------------------------------------------------------------------------|
| Edit shortcuts    | Add or remove shortcuts to frequently used options.                        |
| Flash             | Change the flash setting; You can manually turn the flash on or off.       |
| Recording<br>mode | Change the recording mode.                                                 |
| Exposure<br>value | Adjust the exposure value.                                                 |
| Timer             | Select the length of the delay before the camera starts recording a video. |
| Effects           | Apply a special effect, such as sepia or black and white tones.            |
| Resolution        | Change the resolution option.                                              |
| White balance     | Adjust the colour balance according to lighting conditions.                |
| Video quality     | Set the quality level for your videos.                                     |
| Storage           | Select a memory location for storing recorded videos.                      |
| Reset             | Reset menus and recording options.                                         |

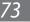

# > Edit the shortcut icons

You can add or remove shortcuts to frequently used options.

- 1 From the preview screen, select  $\textcircled{} \rightarrow \textbf{Edit shortcuts}$  or press [ $\blacksquare$ ]  $\rightarrow \textbf{Edit shortcuts}$ .
- 2 Tap and hold an icon from the option list and drag it to the shortcut area.

To remove shortcuts, tap and hold an icon and drag it to the option list.

3 Press [ $\frown$ ] to return to the preview screen.

# Videos

Learn to use the video player to play various kinds of videos. The video player supports the following file formats: 3gp, mp4, avi, wmv, flv, mkv, rm, rmvb (Codec: MPEG4, H.263, H.264, DivX<sup>®</sup>, RV30, RV40).

- Avoid locking the device's screen while playing a DivX Video-On-Demand. Each time you lock the screen while playing a DivX Video-On-Demand, one of your available rental counts will be decremented.
- Some file formats are not supported depending on the software of the device.
- If the file size exceeds the available memory, an error can occur when you open files.
- Playback quality may vary by content type.
- Some files may not play properly depending on how they are encoded.
- In Idle mode, open the application list and select
   Videos.
- 2 Select a video to play.

- 3 Rotate the device to landscape view.
- 4 Control playback with the following icons:

| lcon           | Function                                                                                    |
|----------------|---------------------------------------------------------------------------------------------|
|                | Change a ratio of the video screen.                                                         |
|                | Restart playback; Skip backward<br>(double-tap); Scan backward in a file<br>(tap and hold). |
| Ш              | Pause playback; Select ▶ to resume playback.                                                |
|                | Stop playback.                                                                              |
|                | Skip forward; Scan forward in a file (tap and hold).                                        |
| 5.1ch<br>((●)) | Activate the 5.1 channel surround sound system when a headset is connected.                 |
| <b>N</b>       | Adjust the volume.                                                                          |

# Gallery

Learn to view photos and play videos saved in your device's memory and memory card.

## > Supported file formats

| Туре  | Format                         |
|-------|--------------------------------|
| Image | bmp, gif, jpg, png, agif, wbmp |

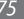

| Туре  | Format                                                                                                    |
|-------|----------------------------------------------------------------------------------------------------|
| Video | 3gp, mp4, avi, wmv, flv, mkv, rm, rmvb<br>(Codec: MPEG4, H.263, Sorenson H.263,<br>H.264, DivX <sup>®</sup> , RV30, RV40) |

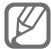

- Avoid locking the device's screen while playing a DivX Video-On-Demand. Each time you lock the screen while playing a DivX Video-On-Demand, one of your available rental counts will be decremented.
  - Some file formats are not supported depending on the software of the device.
  - If the file size exceeds the available memory, an error can occur when you open files.
  - Playback quality may vary by content type.
  - Some files may not play properly depending on how they are encoded.

# > View a photo

- In Idle mode, open the application list and select
   Gallery.
- 2 Select a folder.
- 3 To change the view mode, select **IIII** or **III** at the top right of the screen.
- 4 Select a photo (with no icon) to view.

While viewing a photo, use the following options:

- To view more photos, scroll left or right.
- To zoom in, place two fingers on the screen and spread them apart. To zoom out, move your fingers closer together. You can also double-tap the screen.

- To send a photo to others, select **Send via**.
- To delete a photo, select **Delete** → **Confirm deletions**.
- To share a photo with others via AllShare or community websites, press  $[\Box] \rightarrow$  Share via.
- To set a photo as wallpaper or a caller ID image for a contact, press  $[\square] \rightarrow$  Set as.
- To use additional features with a photo, press  $[\Box] \rightarrow$ More and use the following options:
  - Copy: Copy a photo file.
  - Print: Print a photo using a WLAN or connection. Your device is compatible only with some Samsung printers.
  - Edit: Edit a photo file.
  - **Crop**: Crop an image from a photo.
  - **Rotate left**: Rotate a photo anti-clockwise.
  - Rotate right: Rotate a photo clockwise.
  - **Slideshow**: Start a slideshow in the selected folder.
  - **Rename**: Rename a photo file.
  - **Details**: View photo details.

## Play a video

- 1 In Idle mode, open the application list and select Gallery.
- 2 Select a video (with the 🕥 icon) to play.
- 3 Rotate the device to landscape view.
- 4 Control playback with the virtual keys. ▶ p. 74

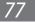

# **Photo editor**

You can edit photos and apply various effects.

- *1* In Idle mode, open the application list and select **Photo** editor.
- 2 Select **Select picture**  $\rightarrow$  a folder  $\rightarrow$  an image. To take a new photo, select **Capture picture**.
- 3 Select  $\bigcirc \rightarrow$  New selection  $\rightarrow$  OK.
  - To add to or subtract from the selection border, select
     → Add to selection or Remove from selection.
  - To reverse the selection, select → Inverse selection.
  - To change the selection size, select
  - To rotate or flip the image, select <a>S</a>.
  - To crop the image, select **1**.
  - To undo or redo your last action, select 

     or >.
- 4 Drag your finger over the area you want to select.
- 5 Select 2 to apply a colour effect, or select 2 to apply a filter effect.

To use additional tools, such as copying and warping, select **\***.

- 6 Adjust the image as desired (if necessary) and select **Done**.
- 7 When you are finished, press  $[\square] \rightarrow Save$ .

# **Music**

Learn to listen to your favourite music while on the go with the music player. The music player supports the following file formats: mp3, m4a, mp4, 3gp, 3ga, wma, ogg, oga, aac, flac.

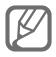

- Some file formats are not supported depending on the software of the device.
- If the file size exceeds the available memory, an error can occur when you open files.
- Playback quality may vary by content type.
- Some files may not play properly depending on how they are encoded.

# Add music files to your device

Start by transferring files to your device or memory card:

- Download from the wireless web. ▶ p. 94
- Download from a PC with Samsung Kies. ▶ p. 112
- Receive via Bluetooth. ▶ p. 103
- Copy to your memory card. ► p. 113
- Synchronise with Windows Media Player 11. ▶ p. 112

# Play music

After transferring music files to your device or memory card,

- In Idle mode, open the application list and select **Music**.
- 2 Select a music category  $\rightarrow$  a music file.

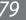

*3* Control playback with the following icons:

| lcon           | Function                                                                                    |
|----------------|---------------------------------------------------------------------------------------------|
| <b>\</b> >     | Adjust the volume.                                                                          |
| 5.1ch<br>((●)) | Activate the 5.1 channel surround sound system when a headset is connected.                 |
| $\times$       | Activate Shuffle mode.                                                                      |
| A              | Change the repeat mode (off, repeating a file, or repeating all files).                     |
| ×              | Restart playback; Skip backward<br>(double-tap); Scan backward in a file<br>(tap and hold). |
| Ш              | Pause playback; Select <b>&gt;</b> to resume playback.                                      |
|                | Stop playback.                                                                              |
| ₩              | Skip forward; Scan forward in a file (tap and hold).                                        |

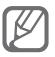

You can control the music player with a headset. In Idle mode, press and hold the headset button to launch the music player. Press the headset button to start or pause playback.

## > Create a playlist

- *I* In Idle mode, open the application list and select **Music**.
- 2 Select **Playlists**.
- $\beta$  Press [I]  $\rightarrow$  Create.

- 4 Enter a title for your new playlist and select **Save**.
- 5 Select Add music.
- 6 Select the files you want to include and select Add.

During playback, you can add files to a playlist by pressing  $[\square] \rightarrow \text{Add to playlist.}$ 

## Add songs to the quick list

You can add songs to the guick list and save them as a playlist. During playback, press  $[\Box] \rightarrow Add$  to quick list to add the current song to the quick list.

To go to the guick list, from the music library screen, select **Playlists**  $\rightarrow$  **Quick list**. To save the quick list as a playlist, press  $[\Box] \rightarrow$  Save as playlist.

## Customise music player settings

- In Idle mode, open the application list and select **Music**.
- 2 Press  $[\Box] \rightarrow$  Settings.
- 3 Adjust the following settings to customise your music player:

| Option        | Function                                                        |
|---------------|-----------------------------------------------------------------|
| Equaliser     | Select a default equaliser type.                                |
| Sound effect  | Select a sound effect.                                          |
| Music menu    | Select music categories to display on the music library screen. |
| Visualisation | Display an animated visualisation during playback.              |

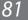

# FM radio

Learn to listen to music and news on the FM radio. To listen to the FM radio, you must connect a headset, which serves as the radio antenna.

### **>** Listen to the FM radio

- *1* Plug a headset into the device.
- 2 In Idle mode, open the application list and select FM radio.

The FM radio scans and saves available stations automatically.

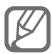

- The first time you turn on the FM radio, it will start automatic tuning.
- Automatic tuning will only locate stations with an adequate signal.
- *3* Control the FM radio with the following keys:

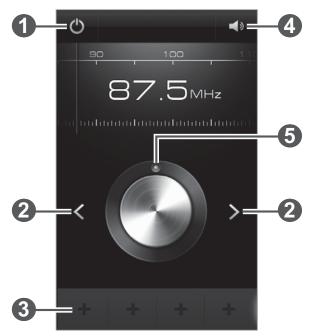

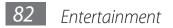

| Number | Function                                              |
|--------|-------------------------------------------------------|
| 1      | Turn the FM radio on or off.                          |
| 2      | Search for an available radio station.                |
| 3      | Add the current radio station to the favourites list. |
| 4      | Adjust the volume.                                    |
| 6      | Fine-tune the frequency.                              |

#### Save a radio station automatically

- Plug a headset into the device.
- 2 In Idle mode, open the application list and select FM radio.
- 3 Press  $[\square] \rightarrow Scan \rightarrow a$  scanning option. The FM radio scans and saves available stations automatically.

### Add a radio station to the favourites list

- Plug a headset into the device. 1
- 2 In Idle mode, open the application list and select FM radio.
- 3 Select 🕐 to turn on the FM radio.

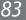

4 Scroll to the radio station you want.

5 Select + to add the radio station to the favourites list.

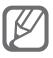

You can add a name for a radio station or remove a radio station; Tap and hold a radio station on the favourites list and select **Remove** or **Rename**.

## > Customise FM radio settings

- *1* In Idle mode, open the application list and select **FM radio**.
- 2 Press  $[\square] \rightarrow$  Settings.
- *3* Adjust the following settings to customise your FM radio:

| Option                | Function                                                                                                    |
|-----------------------|----------------------------------------------------------------------------------------------------|
| Background<br>playing | Set whether or not to run the FM<br>radio in the background while using<br>other applications. If this feature is<br>on, you can control the FM radio<br>from the shortcuts panel. |
| FM auto off           | Set the FM radio to automatically turn off after a specified length of time.                                                                                                    |

# Personal information

# Contacts

Learn to create and manage a list of your personal or business contacts. You can save names, mobile phone numbers, home phone numbers, email addresses, birthdays and more for your contacts.

## Create a contact

- In Idle mode, select **Contacts**.
- 2 Select 🖸.
- 3 Select a memory location.

If you have more than one account, select an account to which you want to add the contact.

- Enter contact information. 4
- To add a new item, select I. To delete an item, select -.
- If you are saving the contact on a SIM or USIM card, you can save only the contact's name and a phone number.
- 5 Select **Save** to add the contact to memory.

You can also create a contact from the dialling screen.

- In Idle mode, select **Phone**  $\rightarrow$  **Keypad**.
- 2 Enter a phone number.

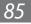

- 3 Select Add to Contacts  $\rightarrow \bigcirc$ .
- Select a memory location.
   If you have more than one account, select an account to which you want to add the contact.
- 5 Enter contact information.
- 6 Select **Save** to add the contact to memory.

### > Find a contact

- *I* In Idle mode, select **Contacts**.
- 2 Scroll up or down on the contact list.
   You can also drag your finger along the index on the right side to quickly scroll through the list.
- *3* Select a contact's name.

Once you find a contact, you can use the following options:

- To make a voice call, select **C**.
- To make a video call, select Video call.
- To make an IP call, select IP call.
- To send a message, select 🔀.
- To send an email message, select an email address.
- To edit the contact information, press  $[\Box] \rightarrow Edit$ .
- To set as a favourite, select m.

### > Set a speed dial number

- *1* In Idle mode, select **Contacts**.
- 2 Press [ $\square$ ]  $\rightarrow$  Speed dial settings.
- 3 Select a location number  $\rightarrow$  a contact.

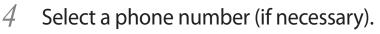

You can quickly dial this number by tapping and holding the location number from the dialling screen.

#### Create your namecard

- 1 In Idle mode, select Contacts.
- 2 Press [ $\square$ ]  $\rightarrow$  **My profile**.
- 3 Enter your own personal details.
- 4 Select Save.

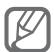

You can send your namecard by attaching it to a message or email or transferring it via the Bluetooth wireless feature.

#### Retrieve contacts from your community accounts

You can view the list of community website accounts and select an account to add a contact from the website to your phone contacts.

- In Idle mode, select **Contacts**.
- 2 Press  $[\square] \rightarrow$  More  $\rightarrow$  View Friends.
- 3 Select an account.
- 4 Follow the on-screen instructions.

## Create a group of contacts

By creating groups of contacts, you can manage multiple contacts and send messages or email to an entire group. Start by creating a group.

In Idle mode, select Contacts.

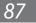

- 2 Scroll left or right to **Groups**.
- 3 Press [ $\square$ ]  $\rightarrow$  Create.
- 4 Enter a name and select a ringtone for the group.
- 5 Select **Add member**, select contacts to add to the group, and select **Add**.
- 6 Select Save.

# > Copy contacts

To copy contacts from the SIM or USIM card to your device,

- *1* In Idle mode, select **Contacts**.
- 2 Press [I=] → Import/Export → Import from SIM card → a SIM or USIM card.
- *3* Select a memory location.

If you have more than one account, select an account to which you want to add the contact.

4 Select contacts to copy and select **Import**.

To copy contacts from your device to the SIM or USIM card,

- *1* In Idle mode, select **Contacts**.
- 2 Press [ $\blacksquare$ ]  $\rightarrow$  Import/Export  $\rightarrow$  Export to SIM card  $\rightarrow$  a SIM or USIM card.
- 3 Select contacts to copy and select **Export**  $\rightarrow$  **Yes**.

## > Import or export contacts

To import contact files (in vcf format) from a memory card to your device,

- *1* In Idle mode, select **Contacts**.
- 2 Press [ $\square$ ]  $\rightarrow$  Import/Export  $\rightarrow$  Import from SD card.

3 Select a memory location.

> If you have more than one account, select an account to which you want to add the contact.

- 4 Select an option for importing a single contact file, multiple contact files, or all contact files, and select **OK**.
- 5 Select contact files to import and select OK.

To export contacts from your device to a memory card,

- In Idle mode, select **Contacts**.
- 2 Press  $[\square] \rightarrow$  Import/Export  $\rightarrow$  Export to SD card.
- 3 Select **OK** to confirm.

# Calendar

Learn to create and manage daily, weekly or monthly events, and set alarms to remind yourself of important events.

## Create an event

- In Idle mode, open the application list and select Calendar.
- 2 Select **Tap to create event** or press  $[\square] \rightarrow Create$ .
- 3 Enter the details of the event as required.
- 4 Select **Save**.

### View events

To change the calendar view,

In Idle mode, open the application list and select Calendar.

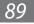

2 Select a view mode from the top of the calendar.

To view events of a specific date,

- *I* In Idle mode, open the application list and select **Calendar**.
- 2 Select a date on the calendar. In month view, days with scheduled events are indicated by a small square.
  - To move to a specific day by entering a date manually, press [□] → Go to, enter the date by selecting + or -, and select Set.
  - To select today's date, press  $[\Box] \rightarrow Today$ .
- *3* Select an event to view its details.

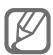

You can send the event to others by pressing  $[I=] \rightarrow$ Send via  $\rightarrow$  an option.

# > Stop an event alarm

If you set an alarm for a calendar event, the event alarm icon will appear at the specified time.

- *1* Open the shortcuts panel from the top of the screen.
- 2 Select a reminder to view more details about the event.
- 3 To snooze or dismiss the reminder, select the check box and then select **Snooze all** or **Dismiss all**.

# Task

Learn to create a task list and set alarms to remind yourself of important tasks or set priority.

# Create a task

- In Idle mode, open the application list and select **Task**.
- 2 Select **Create task** or press  $[\square] \rightarrow$  **Create** to create a task.
- 3 Enter the details of the task.
- 4 Select **Save**.

### View a task

- In Idle mode, open the application list and select **Task**.
- 2 Press  $[\square] \rightarrow$  List by  $\rightarrow$  an option to sort the tasks.
- 3 Select a task to view its details.

For completed tasks with an expired deadline, you can set their status to completed by selecting the check box.

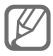

You can send the task to others by pressing  $[\Box] \rightarrow$ **Share**  $\rightarrow$  an option.

### Memo

Learn to record important information to save and view at a later date.

### Create a memo

- In Idle mode, open the application list and select **Memo**.
- 2 If there is a memo saved, select Create memo or press  $\square \rightarrow \textbf{Create}$  to create a memo.
- 3 Enter your memo text and select **Save**.

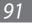

### > View memos

- *1* In Idle mode, open the application list and select **Memo**.
- 2 Press [□] → Search or press and hold [□] to search for a memo (if necessary).
- *3* Select a memo to view its details.

To use additional features with a memo, select <.

| Option | Function                              |
|--------|---------------------------------------|
|        | Edit the memo.                        |
| â      | Delete a memo.                        |
| 3      | Change the colour of the memo.        |
|        | Lock the memo.                        |
| ÷      | Print the memo using WLAN connection. |

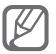

- You can send the memo by pressing [□] → Send
   → an option.
- You can upload the memo to a community website by pressing [□] → Update SNS.

### **Voice recorder**

Learn to operate your device's voice recorder.

### Record a voice memo

- In Idle mode, open the application list and select **Voice** recorder.
- 2 Select **Record** to start recording.
- 3 Speak into the microphone.
- 4 When you are finished, select **Stop**. Your memo is saved automatically.
- 5 To record more voice memos, select **Record** again.

# Play a voice memo

- 1 In Idle mode, open the application list and select **Voice** recorder.
- 2 Select List.
- 3 Select a voice memo to play.

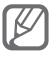

You can send the voice memo to others by pressing  $[\square] \rightarrow$  Share  $\rightarrow$  an option.

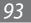

# Web

Web services require a data connection. Contact your operator to choose the best data plan.

### Internet

Learn to access and bookmark your favourite web pages.

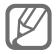

- You may incur additional charges for accessing the web and downloading media files. For details, contact your service provider.
- Available icons may vary depending on your region or service provider.

# Browse web pages

In Idle mode, open the application list and select
 Internet to launch a specified homepage.

To access a specific web page, select the URL input field, enter the web address (URL) of the web page, and select .

2 Navigate web pages with the following keys:

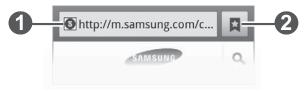

| Number | Function                                       |
|--------|------------------------------------------------|
| 0      | Enter the web address of a web page to access. |

| Number | Function                                                                                    |
|--------|---------------------------------------------------------------------------------------------|
| 2      | Open a list of saved bookmarks,<br>frequently visited pages and recent<br>internet history. |

While browsing the web page, use the following options:

- To zoom in, place two fingers on the screen and spread them apart. To zoom out, move your fingers closer together. You can also double-tap the screen.
- To open a new window, press  $[\square] \rightarrow$ New window.
- To view the currently active windows, press [□] →
   Windows. You can open multiple pages and switch back and forth between them.
- To adjust the brightness of the screen, press [□] →
   Browser brightness. This feature may be unavailable depending on your region.
- To reload the current web page, press  $[\square] \rightarrow$ **Refresh**.
- To go to a next page in history, press  $[I=I] \rightarrow Forward$ .
- To bookmark the current web page, press [I=] → More → Add bookmark.
- To add a shortcut to the current web page to the idle screen, press [□] → More → Add shortcut to home screen.
- To search for text on the web page, press [□] → More →
   Find on page.
- To view the web page details, press [□] → More → Page info.
- To send the web address (URL) of the web page to others, press [□] → More → Share page.
- To view the web browser in Full screen mode, press [□□]
   → More → Toggle fullscreen.

- To view the download history, press [□] → More → Downloads.
- To customise the browser settings, press [□] → More → Settings.
- To print the current web page or screen using a WLAN or USB connection, press [I=] → More → Print. Your device is compatible only with some Samsung printers.
- To close the web browser, press  $[\Box] \rightarrow More \rightarrow Exit$ .

### Bookmark your favourite web pages

If you know the web address of the web page, you can manually add a bookmark. To add a bookmark,

- *1* In Idle mode, open the application list and select **Internet**.
- 2 Select  $\square \rightarrow$ Bookmarks.
- 3 Select Add or press  $[\square] \rightarrow$  Bookmark last-viewed page.

To bookmark the web page you were viewing, skip to step 5.

- 4 Enter a page title and a web address (URL).
- 5 Select **OK**.

From the bookmark list, tap and hold a bookmark and use the following options:

- To open the web page in the current window, select **Open**.
- To open the web page in a new window, select **Open in new window**.
- To edit the bookmark details, select **Edit bookmark**.
- To add the bookmark shortcut to the idle screen, select **Add shortcut to home screen**.

- To send the web address (URL) of the web page to others, select **Share link**.
- To copy the web address (URL) of the web page, select **Copy link URL**.
- To delete the bookmark, select **Delete bookmark**.
- To use the web page as your homepage of the browser, select **Set as homepage**.
- Access the frequently visited pages or the recent history
- 1 In Idle mode, open the application list and select Internet.
- 2 Select  $\square \rightarrow Most visited$  or History.
- *3* Select a web page to access.

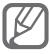

You can add a web page to the bookmark list by selecting 😭.

# MM (Mobile Market)

You can download games, ringtones, or other applications from the Market.

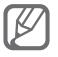

This feature may be unavailable depending on your region or service provider.

- *I* In Idle mode, open the application list and select **MM**.
- 2 Search for a file and download it to the device.

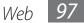

# **Mobile Reader**

Learn to access the online ebook reader service and read electronic book, contents, such as a variety of books, newspaper, and magazines.

- *1* In Idle mode, open the application list and select **Mobile Reader**.
- 2 Select a category  $\rightarrow$  an ebook content.

# **Mobile Stock**

- *I* In Idle mode, open the application list and select **Mobile Stock**.
- 2 Use the online stock transaction service to check market conditions.

# Navigator

Learn about the navigation service that gives you road guides and information about your location and trip distance.

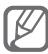

Navigation maps, your current location, and other navigational data may differ from actual location information. You should always pay attention to road conditions, traffic, and any other factors that may affect your driving and follow all safety warnings and regulations while driving.

- In Idle mode, open the application list and select
   Navigator.
- 2 Follow the on-screen instructions to start the mobile navigator.

# **Phonebook manager**

Learn to back up and restore your contacts and calendar events by using the online phonebook on the web server preset by your service provider.

- 1 In Idle mode, open the application list and select Phonebook manager.
- 2 Back up your contact information and manage them online.

# Renren

Renren is a social networking site. You can keep in touch with your people in Renren.

- In Idle mode, open the application list and select Renren.
- 2 Enter your user name and password and sign in.

# Weibo

SinaWeibo is the online community website in China. You can access the Weibo (Microblog) and share your interests and thoughts using one sentence. In Idle mode, open the application list and select Weibo.

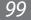

# 随e行

Learn to find and connect to a WLAN provided by your service provider.

- 1 In Idle mode, open the application list and select 随e行.
- 2 If you are launching this application for the first time, read the on-screen instructions and select  $\mathbf{B}\lambda$ .
- 3 Enter a network name and a password and select  $\mathfrak{B}_{\overline{\mathbf{x}}}$ .

# 10086.CN

Access the 10086.cn homepage and use a variety of web services. In Idle mode, open the application list and select **10086.CN**.

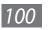

# Connectivity

# Bluetooth

Bluetooth is a short-range wireless communications technology capable of exchanging information over a distance of about 10 m without requiring a physical connection.

You do not need to line up the devices to beam information with Bluetooth. If the devices are within range of one another, you can exchange information between them even if they are located in different rooms.

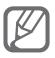

- Samsung is not responsible for the loss, interception, or misuse of data sent or received via the Bluetooth wireless feature.
- Always ensure that you share and receive data with devices that are trusted and properly secured. If there are obstacles between the devices, the operating distance may be reduced.
- Some devices, especially those that are not tested or approved by Bluetooth SIG, may be incompatible with your device.

### > Turn on the Bluetooth wireless feature

- 1 In Idle mode, open the application list and select Settings → Wireless and network → Bluetooth settings.
- 2 Select **Bluetooth** to turn on the Bluetooth wireless feature.

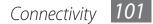

# Find and pair with other Bluetooth-enabled devices

- *I* In Idle mode, open the application list and select **Settings**  $\rightarrow$  **Wireless and network**  $\rightarrow$  **Bluetooth settings**  $\rightarrow$  **Search for devices**.
- 2 Select a device.
- 3 Enter a PIN for the Bluetooth wireless feature or the other device's Bluetooth PIN, if it has one, and select **OK**. Alternatively, select **Accept** to match the PIN between your device and the device.

When the owner of the other device enters the same PIN or accepts the connection, pairing is complete. If the pairing is successful, the device will automatically search for available services.

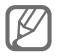

Some devices, especially headsets or hands-free car kits, may have a fixed Bluetooth PIN, such as 0000. If the other device has a PIN, you must enter it.

# Send data using the Bluetooth wireless feature

- 1 Select a file or item, such as a contact, calendar event, memo, or media file, from an appropriate application or My files.
- 2 Select an option for sending data via Bluetooth.

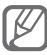

The method for selecting an option may vary by data type.

*3* Search for and pair with a Bluetooth-enabled device.

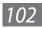

# Receive data using the Bluetooth wireless feature

 $\label{eq:linear} \begin{array}{l} \mbox{In Idle mode, open the application list and select} \\ \mbox{Settings} \rightarrow \mbox{Wireless and network} \rightarrow \mbox{Bluetooth} \\ \mbox{settings} \rightarrow \mbox{Visible.} \end{array}$ 

Your device is visible to other Bluetooth devices for a specified period.

You can set the duration that your device is visible to other Bluetooth devices by selecting **Visible time-out**.

- When prompted, enter the PIN for the Bluetooth wireless feature and select **OK**. Alternatively, select **Accept** to match the PIN between your device and the device.
- *3* Select **Accept** to confirm that you are willing to receive data from the device.

Received data is saved to the bluetooth folder. If you receive a contact, it is automatically saved to the phonebook.

# WLAN

Learn to use your device's wireless networking capabilities to activate and connect to any wireless local area network (WLAN) compatible with the IEEE 802.11 b/g standards.

You can connect to the internet or other network devices anywhere an access point or wireless hotspot is available.

# > Activate the WLAN feature

In Idle mode, open the application list and select **Settings**  $\rightarrow$  **Wireless and network**  $\rightarrow$  **WLAN settings**  $\rightarrow$  **WLAN**.

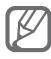

An active WLAN running in the background will consume battery power. To preserve battery power, activate the WLAN only when needed.

# > Find and connect to a WLAN

- In Idle mode, open the application list and select
   Settings → Wireless and network → WLAN settings.
   The device will automatically search for available WLANs.
- 2 Select a network under **WLAN networks**.
- *3* Enter a password for the network (if necessary).
- 4 Select **Connect**.

### > Add a WLAN manually

- 1 In Idle mode, open the application list and select Settings  $\rightarrow$  Wireless and network  $\rightarrow$  WLAN settings  $\rightarrow$  Add WLAN network.
- 2 Enter the SSID for the network and select the security type.
- 3 Set the security settings depending on the selected security type.
- 4 Select **Save**.

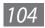

### Connect to a WLAN using a WLAN Protected Setup (WPS)

Using WPS, you can connect to a secured network.

To connect to a WLAN with a WPS button,

- 1 In Idle mode, open the application list and select Settings  $\rightarrow$  Wireless and network  $\rightarrow$  WLAN settings.
- 2 Select **WPS button connection**.
- 3 Press a WPS button on the access point within 2 minutes.

To connect to a WLAN with a WPS PIN,

- 1 In Idle mode, open the application list and select Settings  $\rightarrow$  Wireless and network  $\rightarrow$  WLAN settings.
- 2 Select a network indicated by the WPS icon and selectWPS PIN.
- *3* On the access point, enter the PIN and press the start button.

# WLAN Direct

Learn to use the WLAN Direct feature to connect two devices via a WLAN without requiring an access point.

### **Connect your device to another device**

- 1 In Idle mode, open the application list and select Settings  $\rightarrow$  Wireless and network  $\rightarrow$  WLAN Direct settings  $\rightarrow$  OK  $\rightarrow$  OK  $\rightarrow$  WLAN Direct.
- 2 Press [ $\square$ ]  $\rightarrow$  Scan.

3 Select a device and then select Connect.
 When the owner of the other device accepts the connection, the devices are connected.

# Send data via a WLAN

- 1 Select a file or item, such as a memo, media file, or web address, from an appropriate application or My files.
- 2 Select an option for sending data via a WLAN.
   The method for selecting an option may vary by data type.
- *3* Search for and select another device.

# Receive data via a WLAN

When prompted, select OK to confirm that you are willing to receive data. Received data is saved to the ShareViaWifi folder.

# AllShare

Learn to use the Digital Living Network Alliance (DLNA) service that enables you to share media files between DLNA-enabled devices in your home over a WLAN.

You must first activate the WLAN feature and add a WLAN profile. ► p. 104

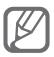

- The supported file formats may vary depending on the software of the device.
- Some files may not play on the DLNA-enabled devices depending on the devices.

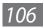

### > Customise DLNA settings for sharing media files

To allow other DLNA-enabled devices to access media files on your device, you must activate media sharing.

- In Idle mode, open the application list and select 1 AllShare.
- 2 Press  $[\Box] \rightarrow$  Settings.
- 3 Adjust the following settings to customise the DLNA feature:

| Option                    | Function                                                              |
|---------------------------|-----------------------------------------------------------------------|
| Device name               | Enter a name for your device as a media server.                       |
| Share videos              | Turn on video sharing with other DLNA-enabled devices.                |
| Share photos              | Turn on image sharing with other DLNA-enabled devices.                |
| Share music               | Turn on music sharing with other DLNA-enabled devices.                |
| Upload from other devices | Set whether or not to accept the upload from other devices.           |
| Default<br>memory         | Select the default memory location for saving downloaded media files. |
| Subtitles                 | Set to display subtitles.                                             |

- > Play your files on another DLNA-enabled device
- *1* In Idle mode, open the application list and select AllShare.

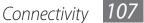

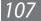

- *2* Select **My device**.
- *3* Select a media category and a file.
- 4 Select a player—the one that will play the media file. Playback begins at the selected player.

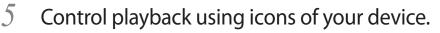

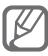

Playback may be buffered, depending on the network connection and the connected server.

# > Play files of one device on the other device

*1* In Idle mode, open the application list and select **AllShare**.

#### 2 Select **Remote device**.

Your device automatically searches for DLNA-enabled devices.

- *3* Select a device as the media server—the one that contains media files.
- 4 Select a media category and a file.
- 5 Select a player—the one that will play the media file.Playback begins at the selected player.
- 6 Control playback using icons of your device.

# **Mobile network sharing**

Learn to set your device as a wireless modem or wireless access point for PCs or other devices, and share your device's mobile network connection.

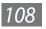

# Share your device's mobile network via WLAN

- In Idle mode, open the application list and select Settings → Wireless and network → Tethering and portable hotspot.
- 2 Select **Portable WLAN hotspot settings**  $\rightarrow$  **OK**.
- *3* Select **Portable WLAN hotspot** to activate the WLAN tethering feature.
- 4 Select **Configure portable WLAN hotspot** to configure network settings to use your device as an access point:

| Option       | Function                                                              |
|--------------|-----------------------------------------------------------------------|
| Network SSID | View and edit the device name that will be shown to external devices. |
| Security     | Select the security type.                                             |

- 5 When you are finished, select **Save**.
- 6 From another device, locate your device's name in the available connection list and connect to the network.
   Your device shares the mobile network connection on another device.
- Share your device's mobile network via USB
- *1* Using a USB cable, connect the multifunction jack on your device to a PC.
- 2 In Idle mode, open the application list and select Settings → Wireless and network → Tethering and portable hotspot.

3 Select **USB tethering** to activate the USB tethering feature.

Your device shares the mobile network connection on your PC.

To stop sharing the network connection, clear the check box next to **USB tethering**.

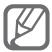

The sharing method for the network connection may differ depending on the PC's operating system.

# **GPS**

Your device is equipped with a global positioning system (GPS) receiver. Learn to activate location services.

To receive better GPS signals, avoid using your device in the following conditions:

- between buildings, in tunnels or underground passages, or inside buildings
- in poor weather
- around high voltage or electromagnetic fields
- in a vehicle with sun protection film

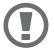

Do not touch or cover the antenna area with your hands or other objects while using the GPS functions.

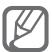

This feature may be unavailable depending on your region or service provider.

# Activate location services

You must activate location services to receive location information and search the map.

In Idle mode, open the application list and select Settings  $\rightarrow$  Location and security.

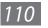

2 Adjust the following settings to activate location services:

| Option                | Function                                                                                                    |
|-----------------------|----------------------------------------------------------------------------------------------------|
| Use GPS<br>satellites | Set to use the GPS satellite for finding your location.                                                                                                    |
| Use sensor<br>aiding  | Use sensors to enhance pedestrian<br>positioning when the GPS signal is<br>obstructed. There may be variations<br>between the sensor estimates and<br>your actual location. |

### **PC connections**

Learn to connect your device to a PC with a USB cable in USB connection modes. By connecting the device to a PC, you can synchronise files with Windows Media Player, transfer data to and from your device directly, and use the Samsung Kies program.

To use PC connections, you must deactivate USB debugging mode. In Idle mode, open the application list and select **Settings**  $\rightarrow$  **Applications**  $\rightarrow$  **Development**, and then clear the check box next to **USB debugging**.

# Connect with Samsung Kies

Ensure that Samsung Kies is installed on your PC. You can download the program from the Samsung website (www.samsung.com/kies).

- *1* Using a USB cable, connect the multifunction jack on your device to a PC.
- 2 Double-click the Samsung Kies icon on your PC to launch Samsung Kies.
- *3* Transfer or synchronise mobile data, such as contacts, calendars, music, or photos, between Samsung Kies and your device.

Refer to the Samsung Kies help for more information.

### > Synchronise with Windows Media Player

Ensure that Windows Media Player is installed on your PC.

- Using a USB cable, connect the multifunction jack on your device to a PC with Windows Media Player installed.
   When connected, a pop-up window will appear on the PC.
- *2* Open Windows Media Player to synchronise music files.
- *3* Edit or enter your device's name in the pop-up window (if necessary).
- 4 Select and drag the music files you want to the sync list.
- 5 Start synchronisation.

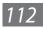

# > Connect as a mass storage device

You can connect your device to a PC as a removable disk and access the file directory. If you insert a memory card in the device, you can access the file directory of the memory card by using the device as a memory card reader.

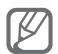

- Please download the corresponding USB drivers from Samsung website (www.samsung.com/cn) and install it correctly in your PC before using your phone as a removable disc.
- The file directory of the memory card will appear as a removable disk, separate from the internal memory.
- *1* If you want to transfer files from or to a memory card, insert a memory card into the device.
- 2 In Idle mode, open the application list and select Settings  $\rightarrow$  Wireless and network  $\rightarrow$  USB utilities  $\rightarrow$ Connect storage to PC.
- *3* Using a USB cable, connect the multifunction jack on your device to a PC.
- 4 When connected, select **Connect storage to PC**.
- 5 Open the folder to view files.
- 6 Copy files from the PC to the memory card.
- 7 When you are finished, select **Disconnect storage** from PC.

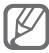

To disconnect the device from the PC, click the USB device icon on the Windows task bar and click the option to safely remove the mass storage device. Then remove the USB cable from the PC. Otherwise, you may lose data stored on the memory card or damage the memory card.

# **VPN connections**

You can create virtual private networks (VPN) and connect to your private network securely through a public network, such as the internet.

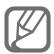

Your device should already be configured with internet access. If you have trouble accessing the internet, you need to edit connections. If you are not sure about the connection information to enter, ask your service provider.

# > Set up VPN connections

- 1 In Idle mode, open the application list and select Settings  $\rightarrow$  Wireless and network  $\rightarrow$  VPN settings  $\rightarrow$  Add VPN.
- *2* Select a VPN type.
- *3* Customise the connection information.

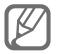

Available options may vary depending on the VPN type.

| Option                       | Function                                |
|------------------------------|-----------------------------------------|
| VPN name                     | Enter a name of the VPN server.         |
| Set VPN<br>server            | Enter the IP address of the VPN server. |
| Enable<br>Encryption         | Set to encrypt the VPN server.          |
| Set IPsec pre-<br>shared key | Enter a pre-shared key.                 |
| Enable L2TP<br>secret        | Set to use the L2TP secret password.    |

| Option                  | Function                                                                                                    |
|-------------------------|----------------------------------------------------------------------------------------------------|
| Set L2TP<br>secret      | Enter the L2TP secret password.                                                                                                    |
| Set user<br>certificate | Select a user certificate that the VPN<br>server uses to identify you. You can<br>import certificates from the VPN<br>server or download from the web.                          |
| Set CA<br>certificate   | Select a certificate authority (CA)<br>certificate that the VPN server uses<br>to identify you. You can import<br>certificates from the VPN server or<br>download from the web. |
| DNS search<br>domains   | Enter the domain name server (DNS) address.                                                                                                    |

4 When you are finished, press  $[\square] \rightarrow Save$ .

### **>** Connect to a private network

- *I* In Idle mode, open the application list and select **Settings**  $\rightarrow$  **Wireless and network**  $\rightarrow$  **VPN settings**.
- 2 Select a private network.
- *3* Enter the user name and password and select **Connect**.

# Connectivity

# Bluetooth

Bluetooth is a short-range wireless communications technology capable of exchanging information over a distance of about 10 m without requiring a physical connection.

You do not need to line up the devices to beam information with Bluetooth. If the devices are within range of one another, you can exchange information between them even if they are located in different rooms.

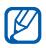

- Samsung is not responsible for the loss, interception, or misuse of data sent or received via the Bluetooth wireless feature.
- Always ensure that you share and receive data with devices that are trusted and properly secured. If there are obstacles between the devices, the operating distance may be reduced.
- Some devices, especially those that are not tested or approved by Bluetooth SIG, may be incompatible with your device.

### > Turn on the Bluetooth wireless feature

- $1 \quad \text{In Menu mode, select Settings} \rightarrow \text{Connectivity} \rightarrow \text{Bluetooth}.$
- 2 Select **Bluetooth** to turn on the Bluetooth wireless feature.

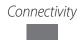

3 To allow other devices to locate your device, select Settings  $\rightarrow$  My phone's visibility  $\rightarrow$  Always on  $\rightarrow$  Set.

If you selected **Custom**, enter duration that your device is visible and select **Done**.

Once the Bluetooth wireless feature is active, select \_\_\_\_\_ and use the following options:

- To change your device's name, select Settings → My phone's name.
- To set limits on browsing your files to others, select Settings → Secure mode.
- To check Bluetooth services available on your device and information about the services, select **Bluetooth services**.
- Find and pair with other Bluetooth-enabled devices
- 1 In Menu mode, select Settings  $\rightarrow$  Connectivity  $\rightarrow$  Bluetooth  $\rightarrow$  Search.
- 2 Select a device.
- 3 Enter a PIN for the Bluetooth wireless feature or the other device's Bluetooth PIN, if it has one, and select **Done**. Alternatively, select **Yes** to match the PIN between your device and the device.

When the owner of the other device enters the same PIN or accepts the connection, pairing is complete. If the pairing is successful, the device will automatically search for available services.

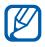

Some devices, especially headsets or hands-free car kits, may have a fixed Bluetooth PIN, such as 0000. If the other device has a PIN, you must enter it.

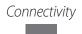

Once the device is paired with another Bluetooth-enabled device, the device icon will turn green.

Select a paired device and use the following options:

- To browse files on the paired device, select **Browse files**.
- To view the service list of the paired device, select **Service list**.
- To change the paired device name, select **Rename**.
- To allow the paired device to access and browse your files, select **Authorise device**.
- To send your files to the paired device, select **Send My files**.
- To end the connection and delete the paired device, select **Delete**.

#### > Send data using the Bluetooth wireless feature

- 1 Select a file or item, such as a contact, calendar event, memo, task, or media file, from an appropriate application or **My files**.
- 2 Select  $\longrightarrow$  an option for sending via Bluetooth.
- *3* Search for and pair with a Bluetooth-enabled device.

# > Receive data using the Bluetooth wireless feature

- 1 Enter the PIN for the Bluetooth wireless feature and select OK (if necessary).
- 2 Select **Yes** to confirm that you are willing to receive data from the device (if necessary).

Received data is saved to an appropriate application or folder according to its type. For example, a music or sound clip is saved to the sound folder and a contact to the phonebook.

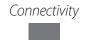

# > Use Remote SIM mode

In Remote SIM mode, you can make or answer calls only with a connected Bluetooth hands-free car kit via the SIM or USIM card on your device. To activate Remote SIM mode,

- $1 \quad \text{In Menu mode, select Settings} \rightarrow \text{Connectivity} \rightarrow \text{Bluetooth}.$
- 2 Select **Select**  $\rightarrow$  Settings  $\rightarrow$  Remote SIM mode.

To use Remote SIM mode, start the Bluetooth connection from a Bluetooth hands-free car kit.

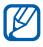

You must authorise the Bluetooth hands-free car kit.

# Wi-Fi

Learn to use your device's wireless networking capabilities to activate and connect to any wireless local area network (WLAN) compatible with the IEEE 802.11 b/g/n standards.

You can connect to the internet or other network devices anywhere an access point or wireless hotspot is available.

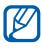

Your device uses non-harmonised frequency and is intended for use in all European countries. The WLAN can be operated in the EU without restriction indoors, but cannot be operated outdoors in France.

### > Activate the WLAN feature

In Menu mode, select **Settings**  $\rightarrow$  **Connectivity**  $\rightarrow$  **Wi-Fi**.

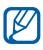

An active WLAN running in the background will consume battery power. To preserve battery power, activate the WLAN only when needed.

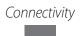

### > Find and connect to a WLAN

- *1* In Menu mode, select **Settings**  $\rightarrow$  **Connectivity**  $\rightarrow$  **Wi-Fi**. The device will automatically search for available WLANs.
- 2 Select the check box next to a network.
- *3* Enter a password for the network and select **Done** (if necessary).

### > Customise the connection profile

- *1* In Menu mode, select **Settings**  $\rightarrow$  **Connectivity**  $\rightarrow$  **Wi-Fi**.
- 2 Select the discovered WLAN AP.
  - The current connection profile for the network appears.
- 3 Customise the connection profile of the selected WLAN:

| Option          | Function                                                                                |
|-----------------|-----------------------------------------------------------------------------------------|
| Name            | View the name of the profile.                                                           |
| Security type   | View the security type of the WLAN AP.                                                  |
| EAP method      | Select an EAP method. This option is available depending on the selected security type. |
| User name       | Enter your user name. This option is available depending on the selected security type. |
| Password        | Enter your password. This option is available depending on the selected security type.  |
| IP address      | View your IP address of the WLAN AP.                                                    |
| IP address type | Select the IP address type of the WLAN AP.                                              |

| Option                 | Function                                               |
|------------------------|--------------------------------------------------------|
| Proxy address and port | Enter the address and port number of the proxy server. |
| AP MAC                 | View the MAC address of the WLAN AP.                   |

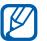

To delete all details of the connection profile, select **Forget**.

#### Connect to a WLAN using a Wi-Fi Protected Setup (WPS)

- *l* In Menu mode, select **Settings**  $\rightarrow$  **Connectivity**  $\rightarrow$  **Wi-Fi**.
- 2 Select **WPS PBC** or **WPS PIN** depending on the AP device type.
- 3 Press a WPS button on the AP device within 2 minutes. Or, enter a PIN on the AP device and select Start within 2 minutes.

# Mobile AP

Learn about the Mobile AP feature, which sets your device as an wireless AP (Access Point) to connect to the internet on other network devices.

- $1 \quad \text{In Menu mode, select Settings} \rightarrow \text{Connectivity} \rightarrow \text{Mobile AP}.$
- 2 Select **Mobile AP** on the top to activate the Mobile AP feature.
- *3* Select **OK** to confirm.

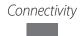

# Tools

# Clock

Learn to set and control alarms and world clocks. You can also use the stopwatch and the desk clock.

### > Set a new alarm

- 1 In Idle mode, open the application list and select **Clock**  $\rightarrow$  **Alarm**.
- 2 Select Create alarm or press  $[I=I] \rightarrow Create$ .
- *3* Set alarm details.

Select the check box next to **Smart alarm** to activate simulated nature sounds with the alarm screen prior to the main alarm.

4 When you are finished, select **Save**.

# > Stop an alarm

When the alarm sounds,

- To stop the alarm, drag 💽 in any direction until it reaches the border of the circle.
- To repeat the alarm after a specified length of time, drag
   in any direction until it reaches the border of the circle.

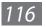

# > Delete an alarm

- 1 In Idle mode, open the application list and select Clock  $\rightarrow$  Alarm.
- 2 Press [ $\blacksquare$ ]  $\rightarrow$  **Delete**.
- *3* Select alarms to delete.
- 4 Select **Delete**.

# Create a world clock

- 1 In Idle mode, open the application list and select **Clock**  $\rightarrow$  **World clock**.
- 2 Select Add city or press  $[\square] \rightarrow Add$ .
- 3 Enter a city name or select one from the city list.
   To select a city in the world map view, select .
- 4 To add more world clocks, repeat steps 2-3.

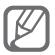

To apply the summer time to the clocks, tap and hold a clock and select **DST settings**.

# > Use the stopwatch

- 1 In Idle mode, open the application list and select **Clock**  $\rightarrow$  **Stopwatch**.
- 2 Select **Start** to begin the stopwatch.
- *3* Select **Lap** to record lap times.
- 4 When you are finished, select **Stop**.
- 5 Select **Reset** to clear recorded times.

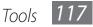

# > Use the count-down timer

- 1 In Idle mode, open the application list and select **Clock**  $\rightarrow$  **Timer**.
- 2 Set the length of time to count down.
- *3* Select **Start** to begin the countdown.
- 4 When the timer expires, drag in any direction until it reaches the border of the circle.

# > Use the desk clock

The desk clock displays the current time and date, and weather.

- 1 In Idle mode, open the application list and select **Clock**  $\rightarrow$  **Desk clock**.
- 2 Select 🔀 to set an idle clock.
- $\beta$  Press [ $\blacksquare$ ]  $\rightarrow$  Settings.
- 4 Change the following options:

| Option                   | Function                                                     |
|--------------------------|--------------------------------------------------------------|
| Hide status<br>bar       | Set whether to show the status bar at the top of the screen. |
| Wallpaper                | Select a background image for the idle clock.                |
| Time/Calendar<br>display | Set to display the clock or calendar.                        |
| Brightness               | Set the brightness of the display.                           |
| Reset to<br>default      | Reset the desk clock settings to the factory default values. |

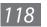

# Calculator

Learn to perform mathematical calculations directly on your device like a typical hand-held or desktop calculator.

### > Perform the calculation

- *1* In Idle mode, open the application list and select **Calculator**.
- 2 Use the keys that correspond to the calculator display to perform basic mathematical operations.

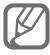

Rotate the device to landscape view to use the scientific calculator. If you deactivate the auto rotation, press  $[I=I] \rightarrow Scientific calculator$ .

### > View the calculation history

- In Idle mode, open the application list and select
   Calculator.
- *2* Perform the calculation.
- 3 Select to close the calculator keypad.
   The calculation history appears.
- 4 To clear the history, press  $[\Box] \rightarrow Clear history.$

# CoolDict

Learn to look up English or Chinese words in your dictionary.

# Look up a word

In Idle mode, open the application list and select
 CoolDict.

- 2 If you are launching this application for the first time, select **Accept**.
- *3* Enter a Chinese or English word.
- 4 Select the word.

To add the word to your wordbook, select  $\blacksquare$ .

#### **>** View your wordbook

- *1* In Idle mode, open the application list and select **CoolDict**.
- 2 Press [ $\blacksquare$ ]  $\rightarrow$  New word.
- 3 Select a word from your wordbook.

#### **Customer Service**

Learn to access customer services from your device or view information about where you can contact customer services. For details, contact your service provider.

- *I* In Idle mode, open the application list and select **Customer Service**.
- 2 Call numbers and connect to wep pages to get a variety of services and information.

| Option             | Function                                                                                                    |
|--------------------|----------------------------------------------------------------------------------------------------|
| Service Guide      | View the hotline number and<br>web page address where you can<br>receive after-sales services for your<br>device. |
| Service<br>Hotline | Make a call to the China Mobile service centre.                                                                   |

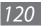

| Option                    | Function                                                           |
|---------------------------|--------------------------------------------------------------------|
| SMS Customer<br>Center    | Send a text message the China<br>Mobile service centre.            |
| Customer<br>Center Online | Access the online China Mobile service centre.                     |
| Customer<br>Manager       | Make a call to the contact in the customer centre.                 |
| Settings                  | Set the name and phone number of a contact in the customer centre. |

#### **Device management**

Learn to upgrade software files related to your device's basic configuration settings.

- *1* In Idle mode, open the application list and select **Device management**.
- 2 Select **Software update**.
- *3* Select **Find software updates** to check the server for available updates.
- 4 Download updates, if available.
- 5 When downloading is finished, access **Device** management again and select **Software Update**  $\rightarrow$ Install updates.
- 6 Follow the on-screen instructions to complete the upgrading process.

## **Kies** air

Kies air allows you to connect a PC to your device via a WLAN. From the PC browser, you can view and control media files, contacts, messages, and any other data saved on your device.

#### > Customise Kies air settings

- *1* In Idle mode, open the application list and select **Kies air**.
- 2 Press  $[\Box] \rightarrow$  Settings.
- *3* Change the following options:

| Option            | Function                                                                             |
|-------------------|--------------------------------------------------------------------------------------|
| Access request    | Set to receive authorisation<br>requests from other devices while<br>using Kies air. |
| Enable visibility | Set the device to be visible to a PC.                                                |
| Time-out          | Select the length of time the device waits before ending the connection.             |
| Lock contents     | Select the types of date that should not display on the PC browser.                  |
| Reset settings    | Reset your settings to the factory default values.                                   |

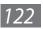

## Connect a PC to your device via a WLAN

- 1 In Idle mode, open the application list and select Kies air  $\rightarrow$  Start.
- 2 Enter the web address displayed by Kies air in the browser on your PC.
- Select Allow (if necessary).
   When connected, you will see your device data on the PC's web browser.
- 4 To end the connection, select **Stop**.

## **Mini diary**

Learn to keep a photo diary.

## > Create a Mini diary

- *1* In Idle mode, open the application list and select **Mini diary**.
- 2 Read the information of charge and select **Yes**.
- *3* If there is a diary saved, select **Create diary** to create a new entry.
- 4 Change the today's date and set the weather (if necessary).
- 5 Select **Tap to add photo** and add an image or capture a photo.

To add a short description of the attached photo, select **Add location**.

- 6 Select **Tap to add text**, enter text, and select **Done**.
- 7 Select Save.

## > View a Mini diary

- In Idle mode, open the application list and select **Mini** diary.
- 2 Select a diary.
- To upload a mini diary to your community website, press  $[\square] \rightarrow More \rightarrow Publish.$ 
  - To send a mini diary to others, press [□] → More  $\rightarrow$  Send via.

## **My files**

Learn to guickly and easily access all of your images, videos, music, sound clips, and other types of files stored in your device and memory card.

- In Idle mode, open the application list and select My files.
- 2 Select a folder.
  - To return to the Home directory, select **Home**.
  - To move up one level in the file directory, select Up.
- 3 Select a file to open.

In a folder, press [1] to use the following options:

- To send a file to others, select Share.
- To create a new folder, select Create folder.
- To delete files or folders, select **Delete**.
- To change the view mode, select **View by**.
- To sort files or folders, select **List by**.
- To use additional features using a file, such as moving, copying or renaming option, select **More**.

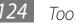

## **Namecard Recognition**

Learn to take a photo of a namecard and extract contact information from the card.

## > Capture a namecard

- *1* Place the name card on a flat, well-lit surface.
- 2 In Idle mode, open the application list and select **Namecard Recognition**.
- *3* Position the device over the name card, so that the frame on the viewfinder aligns with the edges of the name card.

The device automatically captures and reads the contact information from the namecard.

- 4 Edit any contact details that were not converted correctly.
- 5 Press  $[\square] \rightarrow$  Add to phonebook.

# Customise the namecard recognition settings

- *I* In Idle mode, open the application list and select **Namecard Recognition**.
- 2 Select දිවූ.
- *3* Adjust the following settings:

| Option      | Function                                                   |
|-------------|------------------------------------------------------------|
| Auto saving | Set the device to save a photo of a namecard you captured. |

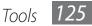

| Option              | Function                                                                                       |
|---------------------|------------------------------------------------------------------------------------------------|
| Auto<br>recognition | Set the device to automatically capture a namecard when it is properly aligned with the frame. |

## **Polaris Office**

Learn to view and edit document files. If you have an account with the Polaris Office web services, you can manage documents online. documents. This application supports the following file formats: doc, docx, ppt, pptx, xls, xlsx.

#### > Create a document

- *1* In Idle mode, open the application list and select **Polaris Office**.
- 2 Read the registration information and select Later or **Register**.
- 3 Select  $\bigcirc \rightarrow$  a document type.
- 4 Create the document.
- 5 When you are finished, press  $[\square] \rightarrow Save$ .
- 6 Enter a name for the document and select the saving location.
- 7 Select **Save**.

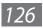

## > Open a document

- *I* In Idle mode, open the application list and select **Polaris Office**.
- 2 Select **My files** or **Recent documents**  $\rightarrow$  a document file.
- 3 View the document as desired.
  - To zoom in, place two fingers on the screen and spread them apart. To zoom out, move your fingers closer together. You can also press [I=] → Zoom → an option.
  - To open the toolbar to edit the document (word, presentation, or excel file), press [I=] → Edit mode.
  - To search for text in a document, press  $[\square] \rightarrow Find$ .
  - To bookmark the current page, press [I=] → Bookclip.
  - To adjust a document to fit the screen, press [□] → Reflow text.
  - To send a file to others, press [□] → More → Send file.
  - To print a file via a WLAN or USB connection, press
     [I=] → More → Print. Your device is compatible only with some Samsung printers.
  - To read a document via the text-to-speech feature, press [I=] → More → Text to speech.
  - To customise the settings for displaying or managing documents, press [□] → More → Settings.

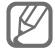

Available options may vary depending on a document type.

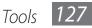

## > Manage documents online

- *1* In Idle mode, open the application list and select **Polaris Office**.
- 2 Select **Web files**  $\rightarrow$  a service.
- *3* Enter your box.net email address and password to access your account, and then select **Add**.
- 4 View and manage your documents on the server.

## Search

Learn to search for applications and files in your device and specific data on the web.

- *1* In Idle mode, open the application list and select **Search**.
- *2* Select a category.
- 3 Enter a letter or a word of the data to search for.
- 4 Select the item's name you want to access.

## **SIM Toolkit**

Use a variety of additional services offered by your service provider. Depending on your SIM or USIM card, this menu may be available but labelled differently. In Idle mode, open the application list and select **SIM Toolkit**.

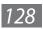

## **Task manager**

With the task manager, you can view currently running applications and memory information.

- 1 In Idle mode, open the application list and select **Task** manager.
- 2 Use the following options:
  - Active applications: View the list of all the applications currently running on your device.
  - **Downloaded**: View the total amount of memory used for applications installed on your device.
  - **RAM**: Check and manage the RAM for your device.
  - Storage: View the used and available memory on your device and memory card.
  - **Help**: View help information about extending battery life and RAM manager.

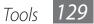

# Settings

## **Access the Settings menu**

- *1* In Idle mode, open the application list and select **Settings**.
- 2 Select a setting category and select an option.

### SIM cards management

Access and alter the settings to control the network and the card settings for your device. ► p. 40

### **Wireless and network**

Change the settings for wireless network connections.

## > Flight mode

Disable all wireless functions on your device. You can use only non-network services.

## > WLAN settings

- WLAN: Turn the WLAN feature on or off. ► p. 104
- **Connect to network manually**: Set the device to require manual input when connecting to a network.
- **Network notification**: Set the device to notify you when an open network is available.

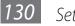

- WPS button connection: Connect to a WLAN using a WLAN Protected Setup (WPS) button.
- Add WLAN network: Add WLAN APs manually.

#### > WLAN Direct settings

- WLAN Direct: Activate the WLAN Direct feature to connect two devices via a WLAN without requiring an access point.
   p. 105
- **Device name**: View or edit your device's name and password.
- **Status**: View the connection status.
- **Disconnect WLAN Direct**: Disconnect the connected device.

#### **>** Kies via WLAN

Connect your device to Samsung Kies via a WLAN.

## > Bluetooth settings

- Bluetooth: Turn the Bluetooth wireless feature on or off.
   p. 101
- **Device name**: Set a Bluetooth name for your device.
- **Visible**: Set your device to be visible to other Bluetooth devices.
- Visible time-out: Set duration that your device is visible.
- Search for devices: Search for available Bluetooth devices.

## **>** USB utilities

Connect your device to a PC as a mass storage. ► p. 113

- Tethering and portable hotspot
- USB tethering: Activate the USB tethering feature to share your device's mobile network connection with PCs via USB. When connected to a PC, your device is used as a wireless modem for a PC. ▶ p. 109
- Portable WLAN hotspot settings:
  - Portable WLAN hotspot: Activate the WLAN tethering feature to share your device's mobile network connection with PCs or other devices through the WLAN feature. **b** p. 109
  - Configure portable WLAN hotspot: Configure network settings to use your device as an access point.
- **Help**: Learn more about USB and WLAN tethering.

## VPN settings

Set up and connect to virtual private networks (VPNs). ▶ p. 114

## Mobile networks

- Use packet data: Set to allow packet switched data networks for network services.
- Data roaming: Set the device to connect another network when you are roaming or your home network is not available.
- Preferred Networks: Select a network type.
- Access Point Names: Set up access point names (APNs).
- Network operators: Search for available networks and select a network for roaming.

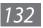

## Call

Customise the settings for calling features.

- Call rejection: Set to reject calls from specified phone numbers automatically. You can add phone numbers to the reject list. ▶ p. 54
- Set reject messages: Add or edit the message that will be sent when you reject a call.
- Call alert:
  - **Outgoing call vibration**: Set the device to vibrate when the other party answers a call.
  - **Call status tones**: Activate or deactivate call connection tone, minute minder tone, or call disconnection tone.
  - Alerts on call: Set the device to alert you alert you to events during a call.
- Call answering/ending:
  - **Answering key**: Set the device to answer calls by pressing the Home key.
  - **Automatic answering**: Set to answer automatically after a specified period (available only when a headset is connected).
  - **The power key ends calls**: Set the device to end a call when you press the Power key.
- **Turn on proximity sensor**: Set to turn on the proximity sensor during a call.
- **Call forwarding**: Divert incoming calls to another number.
- **Phone number locator**: Set whether to show region information on calls, or update the information from the server.

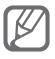

You may incur additional charges for updating region information from the server.

#### Additional settings:

- **Caller ID**: Display your caller ID to other parties for outgoing calls.
- Call barring: Block incoming or outgoing calls.
- **Call waiting**: Allow incoming call alerts when a call is in progress.
- Auto redial: Activate auto redial for automatically redialling a call that was not connected or cut off during a call.
- **Fixed Dialing Numbers**: Activate or deactivate FDN mode to restrict calls to numbers in the FDN list. You must enter the PIN2 supplied with your SIM or USIM card and reboot the device.
- Video call image: Select an image to be shown to the other party.
- Use call fail options: Select whether or not to retry a voice call when a video call fails to connect.
- Automatic accept: Set whether to automatically accept a video call when you select the accept by voice call option.
- IP Call List: Add or manage IP call prefix numbers.
- **Voicemail service**: Select your service provider or set another provider to receive voice mails.
- **Voicemail**: Enter the number to access the voice mail service. You can obtain this number from your service provider.

## Sound settings

Change the settings for various sounds on your device.

• **Silent mode**: Activate Silent mode to mute all sounds except media sounds and alarm ringtones.

- **Phone Profiles**: Select a sound profile to use or customise sound options in profiles as desired.
- **Vibration**: Set when the device will vibrate for various events.
- Auto silent mode: Set the time when the device automatically switches to the silent mode.
- **Volume**: Adjust the volume level for call ringtones, music and videos, device system sound, and notification ringtones.
- **Phone ringtone(SIM1)/Phone ringtone(SIM2)**: Select a ringtone to alert you to incoming calls.
- Notification ringtone: Select a ringtone to alert you to events, such as incoming messages and missed calls.
- Audible touch tones: Set the device to sound when you touch the keys on the dialling screen.
- Audible selection: Set the device to sound when you select an application or option on the touch screen.
- Screen lock sounds: Set the device to sound when you lock or unlock the touch screen.
- **Haptic feedback**: Set the device to vibrate when you touch the keys.
- **Vibration intensity**: Adjust the vibration intensity of the haptic feedback.

## Display

Change the settings for the display.

- Screen display:
  - Font style: Change the font type for the display text.
  - Home screen:
     Wallpaper: Select a background image for the idle screen.

- Lock screen:

**Wallpaper**: Select an image to display when the screen is locked.

**Clock position**: Select the location of the clock on the locked screen.

- **Brightness**: Set the brightness of the display.
- Auto-rotate screen: Set whether or not to rotate the content automatically when the device is rotated.
- **Animation**: Set the device to display animation when you switch between windows.
- **Screen time-out**: Set the length of time the device waits before turning off the display's backlight.
- **Touch key light duration**: Set the duration for the touch key backlight.
- Horizontal calibration: Calibrate the accelerometer to adjust the horizontal axis of the device for better motion recognition.

## Power saving mode

- Use Power saving mode: Automatically activate Power saving mode when the battery is low.
- **Power saving mode at**: Select a power level for Power saving mode.
- **Turn off WLAN**: Deactivate the WLAN feature when the device is not connected with a WLAN AP.
- **Turn off Bluetooth**: Deactivate the Bluetooth feature when not in use.
- Turn off GPS: Deactivate the GPS feature when not in use.
- **Turn off Sync**: Turn off sync when the device is not synchronising with a web server.

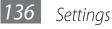

- **Brightness**: Activate the brightness level for Power saving mode.
- **Brightness**: Set the brightness of the display.
- **Screen time-out**: Set the length of time the device waits before turning off the display's backlight.
- **Power saving tips**: Learn how to reduce battery consumption.

## **Location and security**

Change the settings for securing your device and the SIM or USIM card, and GPS functionality.

- Use GPS satellites: Set to use the GPS satellite for finding your location.
- Use sensor aiding: Set to use sensors to enhance pedestrian positioning when the GPS signal is obstructed. There may be variations between the sensor estimates and your actual location.
- **A-GPS function**: Set the device to download data automatically to improve GPS functionality.
- **GPS Satellite view**: View the GPS satellite information.
- **GPS clock Sync**: Set the device to synchronise the clock with time information from the GPS satellites.
- Set screen lock: Set the unlock security code. When you have set your security code, this option changes to Change screen lock.
  - **None**: Disable the screen lock.
  - **Pattern**: Set an unlock pattern to unlock the screen.
  - **PIN**: Set a PIN (numeric) to unlock the screen.
  - **Password**: Set a password (alphanumeric) to unlock.

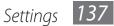

- Set up SIM card lock:
  - Lock SIM card: Activate or deactivate the PIN lock feature to require the PIN before using the device.
  - **Change SIM PIN**: Change the PIN used to access SIM or USIM data.
- Mobile tracker: Activate or deactivate the mobile tracker feature which helps you locate your device when it is lost or stolen. ▶ p. 41
- Set mobile tracker: When you activate the mobile tracker (▶ p. 41), you can customise the following settings.

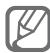

The setting options may differ depending on your region or service provider.

- **Set recipient**: Set up recipients to receive a tracking message from your lost device.
- **Change password**: Change the password for the mobile tracker feature.
- **Visible passwords**: Set the device to display your password as you enter.
- Select device administrators: View device administrators installed on your device. You can activate device administrators to apply new policies to your device.
- Use secure credentials: Use certificates and credentials to ensure secure use of various applications.
- Install from USB storage: Install encrypted certificates that are stored in the USB storage.
- **Set password**: Create and confirm a password for accessing credentials.
- **Clear storage**: Erase the credential contents from the device and reset the password.

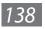

## **Applications**

Change the settings for managing installed applications.

- **Unknown sources**: Select to download applications from any source. If you do not select this option, you can download applications only from Market.
- **Manage applications**: Access the list of the applications installed on the device and check the application information.
- **Running services**: View the services you are using and access them to manage.
- **Memory usage**: View available memory and the memory used by applications on your device.
- **Battery usage**: View the amount of power consumed by your device.
- Development:
  - **USB debugging**: Select to connect your device to a PC by using a USB cable. This is for application development.
  - Allow mock locations: Allow mock locations and service information to be sent to a Location Manager service for testing. This is for application development.

## Accounts and sync

Change the settings for the auto sync feature or manage accounts for synchronisation.

- **Background data**: Select this setting to use the auto sync feature. The auto sync will run in the background without opening applications and synchronise data.
- **Auto-sync**: Set the device to synchronise contact, calendar, and email data automatically.

## **Motion**

Change the settings that control motion recognition on your device.

- Motion activation: Set to use motion recognition.
- **Turn over**: Set to mute incoming calls, alarms, music, and the FM radio by placing the device face down.
- **Tutorial**: Learn how to control the motion.

## **Privacy**

**Factory data reset**: Reset your settings to the factory default values and delete all your data.

## **Storage**

View memory information for your device and memory card. You can also format the USB storage and the memory card.

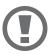

Formatting a memory card will permanently delete all data from the memory card.

## Language and keyboard

Change the settings for text input.

## Select language

Select a display language for all menus and applications.

## Select input method

Select a default keyboard type for text input.

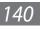

140 Settings

## Samsung IME

- **Input Mode**: Select the default input method, such as the QWERTY keyboard, traditional keypad, or handwriting screen.
- **Space key to input association**: Set the device to enter the highlighted Chinese word when you select the space bar.
- **English Prediction**: Set the device to predict English words according to your input and display word suggestions.
- Input Language: Select languages for text input.
- **Fuzzy Pinyin Input**: Select Fuzzy pinyin pairs so that you can easily enter Chinese characters that are similar in phonetic spelling.
- **Handwriting setting**: Customise the settings for Handwriting mode, such as recognition time, pen thickness or pen colour.
- About: View Samsung IME keypad information.

## Voice input and output

Change the settings for the text-to speech feature.

#### > Text-to-speech settings

- Listen to an example: Listen to the spoken text for an example.
- **Driving mode**: Activate Driving mode to set the device to read contents aloud.
- **Driving mode settings**: Specify applications to use in Driving mode.

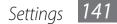

- Always use my settings: Set to use the speech rate and language settings you specify over the settings saved in applications.
- **Default engine**: Set the speech synthesis engine to be used for spoken text.
- Install voice data: Download and install voice data for the text-to-speech feature.
- **Speech rate**: Select a speed for the text-to-speech feature.
- Language: Select a language for the text-to-speech feature.
- **Engines**: View the text-to-speech engines in your device.

## Accessibility

- **Accessibility**: Activate an accessibility application you have downloaded, such as Talkback or Kickback, which provide voice, melody, or vibration feedback.
- The power key ends calls: Set the device to end a call when you press the Power key.

## Date and time

Access and alter the following settings to control how time and date are displayed on your device.

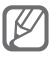

If the battery remains fully discharged or removed from the device, the time and date will be reset.

- **Automatic**: Automatically update the time when you move across time zones.
- Set date: Set the current date manually.

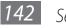

- Select time zone: Set your home time zone.
- Set time: Set the current time manually.
- Use 24-hour format: Set to the time to be displayed in 24-hour format.
- Select date format: Select a date format.

## **About phone**

Access information about your device and check the device's status.

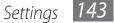

# Troubleshooting

#### When you turn on your device or while you are using the device, it prompts you to enter one of the following codes:

| Code     | Try this to solve the problem:                                                                                                    |  |  |  |  |
|----------|----------------------------------------------------------------------------------------------------|--|--|--|--|
| Password | When the device lock feature is enabled,<br>you must enter the password you set for<br>the device.                                                                                                    |  |  |  |  |
| PIN      | When using the device for the first time or<br>when the PIN requirement is enabled, you<br>must enter the PIN supplied with the SIM<br>or USIM card. You can disable this feature<br>by using the <b>Lock SIM card</b> menu. |  |  |  |  |
| PUK      | Your SIM or USIM card is blocked, usually<br>as a result of entering your PIN incorrectly<br>several times. You must enter the PUK<br>supplied by your service provider.                                                     |  |  |  |  |
| PIN2     | When you access a menu requiring the<br>PIN2, you must enter the PIN2 supplied<br>with the SIM or USIM card. For details,<br>contact your service provider.                                                                  |  |  |  |  |

# Your device displays network or service error messages

• When you are in areas with weak signals or poor reception, you may lose reception. Move to another area and try again.

 You cannot access some options without a subscription. Contact your service provider for more details.

## The touch screen responds slowly or improperly

If your device has a touch screen and the touch screen is not responding properly, try the following:

- Remove any protective covers from the touch screen. Protective covers may prevent the device from recognising your inputs and are not recommended for touch screen devices.
- Ensure that your hands are clean and dry when tapping the touch screen.
- Restart your device to clear any temporary software bugs.
- Ensure that your device software is upgraded to the latest version.
- If the touch screen is scratched or damaged, take it to your local Samsung Service Centre.

## Your device freezes or has fatal errors

If your device freezes or hangs, you may need to close programs or reset the device to regain functionality. If your device is frozen and unresponsive, press and hold the Power key for XX-XX seconds until the SAMSUNG log appears. The device will reboot automatically.

If this does not solve the problem, perform a factory data reset. In Idle mode, open the application list and select Settings  $\rightarrow$  Privacy  $\rightarrow$  Factory data reset  $\rightarrow$  Reset phone  $\rightarrow$  Erase everything.

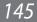

## Calls are being dropped

When you are in areas with weak signals or poor reception, you may lose your connection to the network. Move to another area and try again.

### Outgoing calls are not connected

- Ensure that you have pressed the Dial key.
- Ensure that you have accessed the right cellular network.
- Ensure that you have not set call barring for the phone number you are dialling.

## Incoming calls are not connected

- Ensure that your device is turned on.
- Ensure that you have accessed the right cellular network.
- Ensure that you have not set call barring for the incoming phone number.

## Others cannot hear you speaking on a call

- Ensure that you are not covering the built-in microphone.
- Ensure that the microphone is close to your mouth.
- If using a headset, ensure that it is properly connected.

## Audio quality is poor

- Ensure that you are not blocking the device's internal antenna.
- When you are in areas with weak signals or poor reception, you may lose reception. Move to another area and try again.

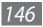

## When dialling from contacts, the call is not connected

- Ensure that the correct number is stored in the contact list.
- Re-enter and save the number, if necessary.
- Ensure that you have not set call barring for the contact's phone number.

### The device beeps and the battery icon flashes

Your battery is low. Recharge or replace the battery to continue using the device.

### The battery does not charge properly or the device turns off

- The battery terminals may be dirty. Wipe both goldcoloured contacts with a clean, soft cloth and try charging the battery again.
- If the battery will no longer charge completely, dispose of the old battery properly and replace it with a new battery (refer to your local ordinances for proper disposal instructions).

## Your device is hot to the touch

When you use applications that require more power or use applications on your device for an extended period of time, your device may feel hot to the touch. This is normal and should not affect your device's lifespan or performance.

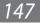

# Error messages appear when launching the camera

Your Samsung mobile device must have sufficient available memory and battery power to operate the camera application. If you receive error messages when launching the camera, try the following:

- Charge the battery or replace it with a battery that is fully charged.
- Free some memory by transferring files to a PC or deleting files from your device.
- Restart the device. If you are still having trouble with the camera application after trying these tips, contact a Samsung Service Centre.

# Error messages appear when launching the FM radio

The FM radio application on your Samsung mobile device uses the headset cable as an antenna. Without a headset connected, the FM radio will be unable to receive radio stations. To use the FM radio, first ensure that the headset is properly connected. Next, scan for and save the available radio stations.

If you still cannot use the FM radio after performing these steps, try accessing your desired station with another radio receiver. If you can hear the station with another receiver, your device may require service. Contact a Samsung Service Centre.

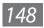

#### Error messages appear when opening music files

Some music files may not play on your Samsung mobile device for a variety of reasons. If you receive error messages when opening music files on your device, try the following:

- Free some memory by transferring files to a PC or deleting files from your device.
- Ensure that the music file is not Digital Rights Management (DRM)-protected. If the file is DRMprotected, ensure that you have the appropriate licence or key to play the file.
- Ensure that your device supports the file type.

## Another Bluetooth device is not located

- Ensure that the Bluetooth wireless feature is activated on your device.
- Ensure that the Bluetooth wireless feature is activated on the device you wish to connect to, if necessary.
- Ensure that your device and the other Bluetooth device are within the maximum Bluetooth range (10 m).

If the tips above do not solve the problem, contact a Samsung Service Centre.

## A connection is not established when you connect the device to a PC

- Ensure that the USB cable you are using is compatible with your device.
- Ensure that you have the proper drivers installed and updated on your PC.

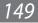

# Safety precautions

To prevent injury to yourself and others or damage to your device, read all of the following information before using your device.

#### Warning: Prevent electric shock, fire, and explosion

Do not use damaged power cords or plugs, or loose electrical sockets

Do not touch the power cord with wet hands, or disconnect the charger by pulling on the cord

Do not bend or damage the power cord

Do not use your device while charging or touch your device with wet hands

Do not short-circuit the charger or the battery

Do not drop or cause an impact to the charger or the battery

Do not charge the battery with chargers that are not approved by the manufacturer

#### Do not use your device during a thunderstorm

Your device may malfunction and your risk of electric shock is increased.

#### Do not handle a damaged or leaking Lithium Ion (Li-Ion) battery

For safe disposal of your Li-lon batteries, contact your nearest authorised service centre.

#### Handle and dispose of batteries and chargers with care

- Use only Samsung-approved batteries and chargers specifically designed for your device. Incompatible batteries and chargers can cause serious injuries or damage to your device.
- Never dispose of batteries or devices in a fire. Follow all local regulations when disposing of used batteries or devices.
- Never place batteries or devices on or in heating devices, such as microwave ovens, stoves, or radiators. Batteries may explode when overheated.

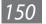

• Never crush or puncture the battery. Avoid exposing the battery to high external pressure, which can lead to an internal short circuit and overheating.

#### Protect the device, batteries, and chargers from damage

- Avoid exposing your device and batteries to very cold or very hot temperatures.
- Extreme temperatures can cause the deformation of the device and reduce the charging capacity and life of your device and batteries.
- Prevent batteries from contacting metal objects, as this can create a connection between the + and terminals of your batteries and lead to temporary or permanent battery damage.
- Never use a damaged charger or battery.

# Caution: Follow all safety warnings and regulations when using your device in restricted areas

#### Turn off your device where prohibited

Comply with all regulations that restrict the use of a mobile device in a particular area.

#### Do not use your device near other electronic devices

Most electronic devices use radio frequency signals. Your device may interfere with other electronic devices.

#### Do not use your device near a pacemaker

- Avoid using your device within a 15 cm range of a pacemaker if possible, as your device can interfere with the pacemaker.
- If you must use your device, keep it at least 15 cm away from the pacemaker.
- To minimise the possible interference with a pacemaker, use your device on the opposite side of your body from the pacemaker.

#### Do not use your device in a hospital or near medical equipment that can be interfered with by radio frequency

If you personally use any medical equipment, contact the manufacturer of the equipment to ensure the safety of your equipment from radio frequency.

# If you are using a hearing aid, contact the manufacturer for information about radio interference

Some hearing aids may be interfered with by the radio frequency of your device. Contact the manufacturer to ensure the safety of your hearing aid.

#### Turn off the device in potentially explosive environments

- Turn off your device in potentially explosive environments instead of removing the battery.
- Always comply with regulations, instructions and signs in potentially explosive environments.
- Do not use your device at refuelling points (service stations), near fuels or chemicals, and at blasting areas.
- Do not store or carry flammable liquids, gases, or explosive materials in the same compartment as the device, its parts, or accessories.

#### Turn off your device when in an aircraft

Using your device in an aircraft is illegal. Your device may interfere with the electronic navigation instruments of the aircraft.

## Electronic devices in a motor vehicle may malfunction due to the radio frequency of your device

Electronic devices in your car may malfunction due to radio frequency of your device. Contact the manufacturer for more information.

## Do not use a headset while operating an automobile, motorcycle, or bicycle

- Doing so can lead to a serious accident and may be prohibited by law in some areas.
- Using a headset while walking or jogging on roads or in crosswalks can lead to a serious accident.

#### Comply with all safety warnings and regulations regarding mobile device usage while operating a vehicle

While driving, safely operating the vehicle is your first responsibility. Never use your mobile device while driving, if it is prohibited by law. For your safety and the safety of others, practice good common sense and remember the following tips:

- Use a hands-free device.
- Get to know your device and its convenience features, such as speed dial and redial. These features help you reduce the time needed to place or receive calls on your mobile device.
- Position your device within easy reach. Be able to access your wireless device without removing your eyes from the road. If you receive an incoming call at an inconvenient time, let your voice mail answer it for you.

- Let the person you are speaking with know you are driving. Suspend calls in heavy traffic or hazardous weather conditions. Rain, sleet, snow, ice, and heavy traffic can be hazardous.
- Do not take notes or look up phone numbers. Jotting down a "to do" list or flipping through your address book takes attention away from your primary responsibility of driving safely.
- Dial sensibly and assess the traffic. Place calls when you are not moving or before pulling into traffic. Try to plan calls when your car will be stationary. If you need to make a call, dial only a few numbers, check the road and your mirrors, then continue.
- Do not engage in stressful or emotional conversations that may be • distracting. Make people you are talking with aware you are driving and suspend conversations that have the potential to divert your attention from the road.
- Use your device to call for help. Dial a local emergency number in the case of fire, traffic accident, or medical emergencies.
- Use your device to help others in emergencies. If you see an auto accident, a crime in progress, or a serious emergency where lives are in danger, call a local emergency number.
- Call roadside assistance or a special, non-emergency assistance number when necessary. If you see a broken-down vehicle posing no serious hazard, a broken traffic signal, a minor traffic accident where no one appears injured, or a vehicle you know to be stolen, call roadside assistance or another special, non-emergency number.

#### Proper care and use of your mobile device

#### Keep your device dry

- Humidity and all types of liquids may damage device parts or electronic circuits.
- Do not turn on your device if it is wet. If your device is already on, turn it off and remove the battery immediately (if the device will not turn off or you cannot remove the battery, leave it as-is). Then, dry the device with a towel and take it to a service centre.
- Liquids will change the colour of the label that indicates water damage inside the device. Water damage to your device can void your manufacturer's warranty.

#### Do not use or store your device in dusty, dirty areas

Dust can cause your device to malfunction.

#### Do not store your device on slopes

If your device falls, it can be damaged.

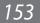

#### Do not store your device in hot or cold areas. Use your device at -20 °C to 50 °C

- Your device can explode if left inside a closed vehicle, as the inside temperature can reach up to 80 °C.
- Do not expose your device to direct sunlight for extended periods of time (such as on the dashboard of a car).
- Store the battery at 0 °C to 40 °C.

#### Do not store your device with such metal objects as coins, keys and necklaces

- Your device may become deformed or malfunction.
- If the battery terminals are in contact with metal objects, it may cause a fire.

#### Do not store your device near magnetic fields

- Your device may malfunction or the battery may discharge from exposure to magnetic fields.
- Magnetic stripe cards, including credit cards, phone cards, passbooks, and boarding passes, may be damaged by magnetic fields.
- Do not use carrying cases or accessories with magnetic closures or allow your device to come in contact with magnetic fields for extended periods of time.

#### Do not store your device near or in heaters, microwaves, hot cooking equipment, or high pressure containers

- The battery may leak.
- Your device may overheat and cause a fire.

#### Do not drop your device or cause impacts to your device

- The screen of your device may be damaged.
- If bent or deformed, your device may be damaged or parts may malfunction.

#### Do not use your device or applications for a while if the device is overheated

Prolonged exposure of your skin to an overheated device may cause low temperature burn symptoms, such as red spots and pigmentation.

#### If your device has a camera flash or light, do not use a flash close to the eyes of people or pets

Using a flash close to the eyes may cause temporary loss of vision or damage to the eyes.

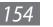

#### Use caution when exposed to flashing lights

- While using your device, leave some lights on in the room and do not hold the screen too close to your eyes.
- Seizures or blackouts can occur when you are exposed to flashing lights while watching videos or playing Flash-based games for extended periods. If you feel any discomfort, stop using the device immediately.

#### Reduce the risk of repetitive motion injuries

When you repetitively perform actions, such as pressing keys, drawing characters on a touch screen with your fingers, or playing games, you may experience occasional discomfort in your hands, neck, shoulders, or other parts of your body. When using your device for extended periods, hold the device with a relaxed grip, press the keys lightly, and take frequent breaks. If you continue to have discomfort during or after such use, stop use and see a physician.

#### Ensure maximum battery and charger life

- Avoid charging batteries for more than a week, as overcharging may shorten battery life.
- Over time, unused batteries will discharge and must be recharged before use.
- Disconnect chargers from power sources when not in use.
- Use batteries only for their intended purposes.

#### Maximum battery life

This information is based on fully charged batteries.

| Battery<br>Time <sup>1</sup> | Standard battery (xxxx mAh) |
|------------------------------|-----------------------------|
| Standby time                 | up to xxx hours             |
| Voice call time <sup>2</sup> | up to xxx minutes           |
| Video call time              | up to xxx hours             |

- 1. Battery life is affected by many conditions, including your usage habits and the condition of the battery. As a result, all talk times and standby times are estimates and cannot be guaranteed.
- 2. Criterion for Measuring Time: The talk time is measured with an input level of +10 dBm, Voice Rate Half.

Depending on how you use your device, actual operation time may vary and may be shorter than declared. Standby time will be reduced in the following conditions:

- When you use the additional features on your device such as writing and storing messages, playing games, and connecting to the internet
- If you are frequently out of the service area
- If you are out of the service area for a long period of time

## Use manufacturer-approved batteries, chargers, accessories and supplies

- Using generic batteries or chargers may shorten the life of your device or cause the device to malfunction.
- Samsung cannot be responsible for the user's safety when using accessories or supplies that are not approved by Samsung.

#### Do not bite or suck on the device or the battery

- Doing so may damage the device or cause explosion.
- If children use the device, make sure that they use the device properly.

#### When speaking on the device:

- Hold the device upright, as you would with a traditional phone.
- Speak directly into the mouthpiece.
- Avoid contact with your device's internal antenna. Touching the antenna may reduce the call quality or cause the device to transmit more radio frequency than necessary.

#### Protect your hearing and ears when using a headset

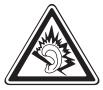

- Excessive exposure to loud sounds can cause hearing damage.
- Exposure to loud sounds while driving may distract your attention and cause an accident.
- Always turn the volume down before plugging the earphones into an audio source and use only the minimum volume setting necessary to hear your conversation or music.
- In dry environments, static electricity can build up in the headset. Avoid using headsets in dry environments or touch a metal object to discharge static electricity before connecting a headset to the device.

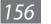

#### Use caution when using the device while walking or moving

Always be aware of your surroundings to avoid injury to yourself or others.

#### Do not carry your device in your back pockets or around your waist

You can be injured or damage the device if you fall.

#### Do not disassemble, modify, or repair your device

- Any changes or modifications to your device can void your manufacturer's warranty. For service, take your device to a Samsung Service Centre.
- Do not disassemble or puncture the battery, as this can cause explosion or fire.

#### Do not paint or put stickers on your device

Paint and stickers can clog moving parts and prevent proper operation. If you are allergic to paint or metal parts of the product, you may experience itching, eczema, or swelling of the skin. When this happens, stop using the product and consult your physician.

#### When cleaning your device:

- Wipe your device or charger with a towel or an eraser.
- Clean the terminals of the battery with a cotton ball or a towel.
- Do not use chemicals or detergents.

#### Do not use the device if the screen is cracked or broken

Broken glass or acrylic could cause injury to your hands and face. Take the device to a Samsung Service Centre to have it repaired.

#### Do not use the device for anything other than its intended use

#### Avoid disturbing others when using the device in public

#### Do not allow children to use your device

Your device is not a toy. Do not allow children to play with it as they could hurt themselves and others, damage the device, or make calls that increase your charges.

#### Install mobile devices and equipment with caution

- Ensure that any mobile devices or related equipment installed in your vehicle are securely mounted.
- Avoid placing your device and accessories near or in an air bag deployment area. Improperly installed wireless equipment can cause serious injury when air bags inflate rapidly.

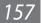

#### Allow only qualified personnel to service your device

Allowing ungualified personnel to service your device may result in damage to your device and will void your manufacturer's warranty.

#### Handle SIM cards or memory cards with care

- Do not remove a card while the device is transferring or accessing information, as this could result in loss of data and/or damage to the card or device.
- Protect cards from strong shocks, static electricity, and electrical noise from other devices.
- Do not touch gold-coloured contacts or terminals with your fingers or metal objects. If dirty, wipe the card with a soft cloth.

#### Ensure access to emergency services

Emergency calls from your device may not be possible in some areas or circumstances. Before travelling in remote or undeveloped areas, plan an alternative method of contacting emergency services personnel.

#### Keep your personal and important data safe

- While using your device, be sure to back up important data. Samsung is not responsible for data loss.
- When disposing of your device, back up all data and then reset your device to prevent misuse of your personal information.

#### Do not distribute copyright-protected material

Do not distribute copyright-protected material that you have recorded to others without the permission of the content owners. Doing this may violate copyright laws. The manufacturer is not liable for any legal issues caused by the user's illegal use of copyrighted material.

#### The names and content of toxic and hazardous substances or elements

| Part    | Toxic and hazardous substances or elements |    |    |                  |     |      |
|---------|--------------------------------------------|----|----|------------------|-----|------|
|         | Pb                                         | Hg | Cd | Cr <sup>6+</sup> | PBB | PBDE |
| PBA     | Х                                          | 0  | 0  | 0                | 0   | 0    |
| Plastic | 0                                          | 0  | 0  | 0                | 0   | 0    |
| Metal   | Х                                          | 0  | 0  | 0                | 0   | 0    |

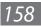

| Part      | Toxic and hazardous substances or elements |    |    |                  |     |      |
|-----------|--------------------------------------------|----|----|------------------|-----|------|
|           | Pb                                         | Hg | Cd | Cr <sup>6+</sup> | PBB | PBDE |
| Battery   | Х                                          | 0  | 0  | 0                | 0   | 0    |
| Accessory | Х                                          | 0  | 0  | 0                | 0   | 0    |

- O: Indicates that the toxic or hazardous substance contained in all of the homogeneous materials for this part is below the limit specified in SJ/ T11363-2006.
- X: Indicates that the toxic or hazardous substance contained in at least one of the homogeneous materials used for this part is above the limit specified in SJ/T11363-2006.

The information provided in this table is based on figures presented by supply manufacturers and tests conducted by Samsung. All toxic and hazardous substances or elements are used at the minimum level allowed by current technology. Samsung continues to make every effort to reduce the need for these substances or elements through improved technology.

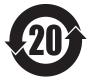

The "environmental protection use period" for this product is 20 years and the corresponding logo is as shown on the left. Exchangeable parts, such as batteries, may have different periods of warranty. The "environmental protection use period" is valid only when the product is used under normal conditions, as described in the user manual.

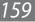

#### Disclaimer

Some content and services accessible through this device belong to third parties and are protected by copyright, patent, trademark and/or other intellectual property laws. Such content and services are provided solely for your personal noncommercial use. You may not use any content or services in a manner that has not been authorised by the content owner or service provider. Without limiting the foregoing, unless expressly authorised by the applicable content owner or service provider, you may not modify, copy, republish, upload, post, transmit, translate, sell, create derivative works, exploit, or distribute in any manner or medium any content or services displayed through this device.

"THIRD PARTY CONTENT AND SERVICES ARE PROVIDED "AS IS." SAMSUNG DOES NOT WARRANT CONTENT OR SERVICES SO PROVIDED, EITHER EXPRESSLY OR IMPLIEDLY, FOR ANY PURPOSE. SAMSUNG EXPRESSLY DISCLAIMS ANY IMPLIED WARRANTIES, INCLUDING BUT NOT LIMITED TO, WARRANTIES OF MERCHANTABILITY OR FITNESS FOR A PARTICULAR PURPOSE. SAMSUNG DOES NOT GUARANTEE THE ACCURACY, VALIDITY, TIMELINESS, LEGALITY, OR COMPLETENESS OF ANY CONTENT OR SERVICE MADE AVAILABLE THROUGH THIS DEVICE AND UNDER NO CIRCUMSTANCES, INCLUDING NEGLIGENCE, SHALL SAMSUNG BE LIABLE, WHETHER IN CONTRACT OR TORT, FOR ANY DIRECT, INDIRECT, INCIDENTAL, SPECIAL OR CONSEQUENTIAL DAMAGES, ATTORNEY FEES, EXPENSES, OR ANY OTHER DAMAGES ARISING OUT OF, OR IN CONNECTION WITH, ANY INFORMATION CONTAINED IN, OR AS A RESULT OF THE USE OF ANY CONTENT OR SERVICE BY YOU OR ANY THIRD PARTY, EVEN IF ADVISED OF THE POSSIBILITY OF SUCH DAMAGES."

Third party services may be terminated or interrupted at any time, and Samsung makes no representation or warranty that any content or service will remain available for any period of time. Content and services are transmitted by third parties by means of networks and transmission facilities over which Samsung has no control. Without limiting the generality of this disclaimer, Samsung expressly disclaims any responsibility or liability for any interruption or suspension of any content or service made available through this device.

Samsung is neither responsible nor liable for customer service related to the content and services. Any question or request for service relating to the content or services should be made directly to the respective content and service providers.

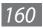

- Some of the contents in this manual may differ from your device depending on the software of your device or your service provider.
- The maximum of SAR is 0.880 W/kg, and accords with the requirement of standard **GB 21288-2007**.

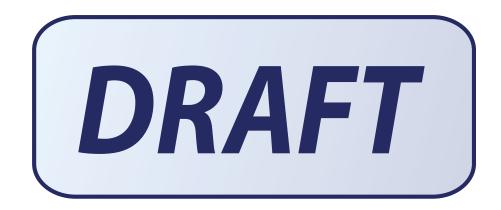

- 天津三星通信技术有限公司
   地址:天津市西青区微电子工业区微五路9号 (邮编: 300385)
- 深圳三星科健移动通信技术有限公司 地址:中国广东省深圳市南山区高新北区松坪街2号 三星科健园(邮编: 518057)
- 惠州三星电子有限公司
   地址:中国广东省惠州市陈江镇(邮编: 516029)